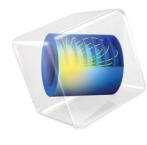

# 简介 CFD 模块

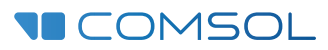

5.6

# CFD 模块简介

© 1998–2018 COMSOL 版权所有

受列于 [cn.comsol.com/patents](cn.comsol.com/patents/) 的美国专利 7,519,518、 7,596,474、 7,623,991、 8,457,932、 8,954,302、 9,098,106、 9,146,652、 9,323,503、 9,372,673 和 9,454,625 保护。专利申请中。

本文档和本文所述的程序根据 《COMSOL 软件许可协议》 [\(cn.comsol.com/comsol-license-agreement](http://cn.comsol.com/comsol-license-agreement/)) 提 供,且仅能按照许可协议的条款进行使用或复制。

COMSOL、COMSOL 徽标、COMSOL Multiphysics、COMSOL Desktop、COMSOL Server 和 LiveLink 为 COMSOL AB 的注册商标或商标。所有其他商标均为其各自所有者的财产, COMSOL AB 及其子公司和 产品不与上述商标所有者相关联,亦不由其担保、赞助或支持。相关商标所有者的列表请参见 [cn.comsol.com/trademarks](http://cn.comsol.com/trademarks/)。

版本:COMSOL 5.5

# 联系信息

请访问 "联系我们"页面 [cn.comsol.com/contact](http://cn.comsol.com/contact/),以提交一般查询、联系技术支持或搜 索我们的联系地址和电话号码。您也可以访问全球销售办事处页面 [cn.comsol.com/](http://cn.comsol.com/contact/offices/) [contact/offices](http://cn.comsol.com/contact/offices/),获取更多地址和联系信息。

如需联系技术支持,请访问 COMSOL Access 页面 [cn.comsol.com/support/case](http://cn.comsol.com/support/case/),创建并 提交在线请求表单。其他常用链接包括:

- 技术支持中心: [cn.comsol.com/support](http://cn.comsol.com/support/)
- 产品下载: [cn.comsol.com/product-download](http://cn.comsol.com/product-download/)
- 产品更新: [cn.comsol.com/support/updates](http://cn.comsol.com/support/updates/)
- COMSOL 博客: [cn.comsol.com/blogs](http://cn.comsol.com/blogs/)
- 用户论坛: [cn.comsol.com/community](http://cn.comsol.com/community/)
- 活动· [cn.comsol.com/events](http://cn.comsol.com/events/)
- COMSOL 视频中心: [cn.comsol.com/video](http://cn.comsol.com/video/)
- 技术支持知识库: [cn.comsol.com/support/knowledgebase](http://cn.comsol.com/support/knowledgebase/)

文档编号:CM021302

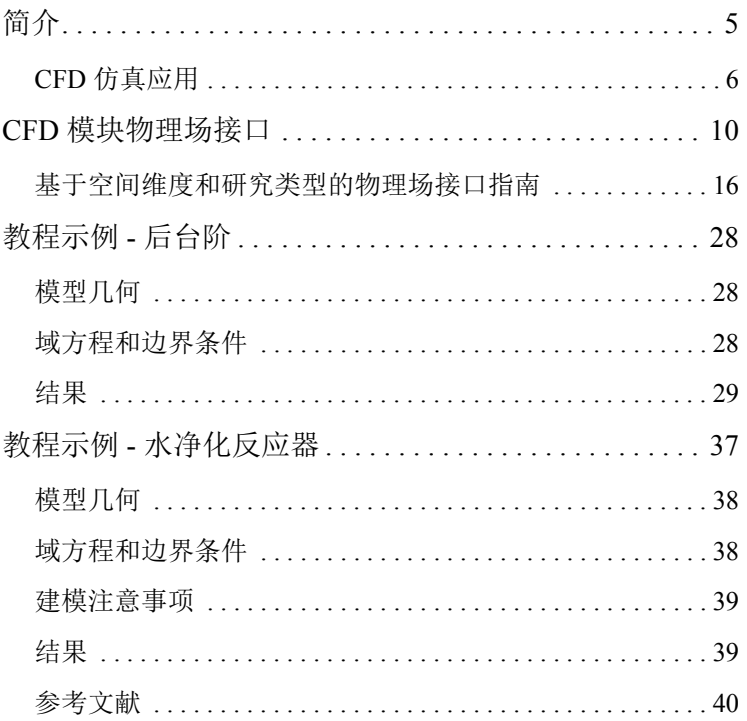

<span id="page-4-0"></span>工程师和科研人员可以使用 "CFD 模块"来理解、预测以及设计封闭和开放 系统中的流体流动。在给定的成本下,与纯实验的流体流动研究相比,这些仿 真往往可以研发出更优良的新产品,并改进设备和工艺的实施。仿真作为研究 的一部分,有助于准确估算系统中的流型、压力损失、水下物体的受力情况、 温度分布以及流体成分的变化。

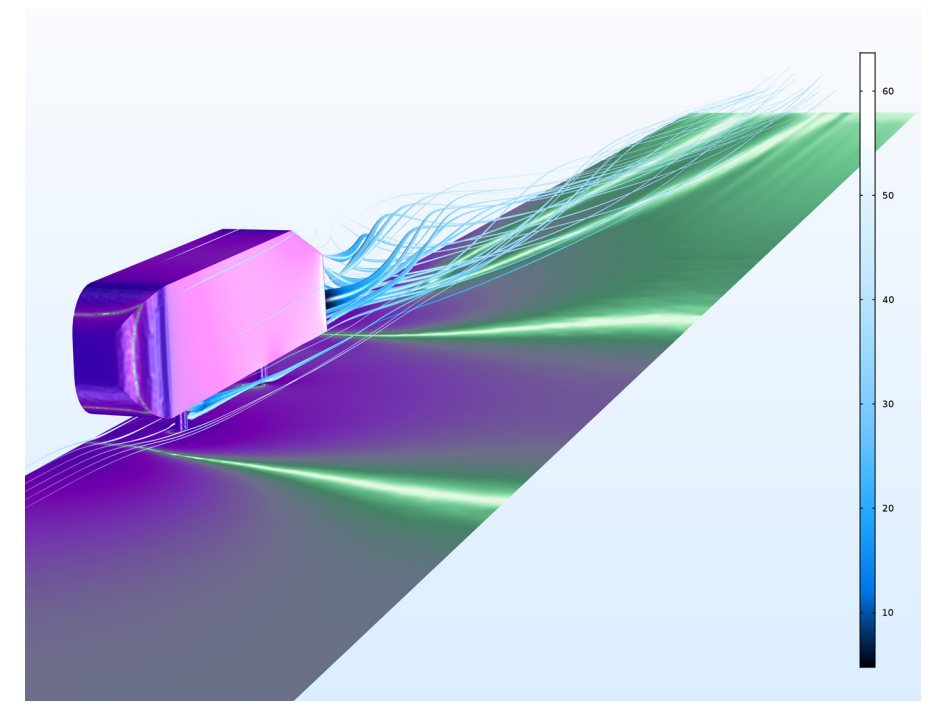

图 *1*:*Ahmed* 车体仿真得到的流线和表面压力。通过仿真,生成了流场和压力场,计算 了曳力系数,可将其作为验证和确认湍流模型的基准。

"CFD 模块"的常用功能包括为二维和三维空间中的稳态和瞬态流体流动问题 建模。许多 "流体流动"接口都预定义了针对不同流动类型的公式,可用于建 立和求解各种流体流动问题。这些物理场接口使用速度、压力等物理量以及粘 度等物理属性来定义流体流动问题。不同的 "流体流动"接口涵盖各种各样的 流动,例如单相层流和湍流、多相流、非等温流及反应流。

这些物理场接口基于动量、质量和能量守恒定律构建。这些定律以偏微分方程 表示,由该模块结合指定的初始条件和边界条件进行求解。使用流体流动的稳 定有限元公式,并结合阻尼牛顿法可以求解这些方程,对于瞬态问题,则可以 使用不同的瞬态求解器算法。通过 CFD 相关的预定义绘图、可自由定义的物理 量表达式,以及通过仿真得到的表格化派生物理量 (例如表面平均压力和曳力 系数), 可以在"图形"窗口中显示计算结果。

"CFD 模块"中的工作流程简单明了,可分为以下几个步骤:定义几何,选择 要建模的流体,选择流动类型,定义边界条件和初始条件,定义有限元网格, 选择求解器以及可视化结果。所有这些步骤均在 COMSOL Desktop 中执行。通 常,软件会使用默认设置自动执行网格划分和求解器步骤,这些默认设置针对 每个特定的 "流体流动"接口进行了调整。

"CFD 模块"的案例库通过教程和基准示例描述了基于不同流动类型的 "流体 流动"接口及其各自的特征。在此,您可以找到工业设备和装置模型、实践教 程, 以及验证和确认"流体流动"接口的基准 App。有关如何访问这些资源的 信息,请参[见教程示例](#page-27-0) - 后台阶。

本简介旨在帮助您快速开始创建 CFD App。其中介绍了该模块的典型用例,并 包含一个列表,列出了所有"流体流动"接口及各自的简短描述,还通过两个 教程示[例教程示例](#page-27-0) - 后台阶和教程示例 - [水净化反应器](#page-36-0)介绍了建模工作流程。

#### <span id="page-5-0"></span>*CFD* 仿真应用

流场的物理性质可以通过一组无量纲数来表示,如雷诺数、马赫数及格拉斯霍 夫数。通过分析这些数字,可以得到有关流场的大量信息。

例如,雷诺数表示惯性力与粘性力 (内摩擦)之比。对于非常小的雷诺数值, 可以忽略惯性力,并且流动可逆,从某种意义上说,反向边界条件会引起逆 流。随即会产生能耗。随着雷诺数的增大,粘性效应会越来越局限于边界、内 部剪切层及尾流中。此类区域的相对大小及其他特性由雷诺数确定。最后, 当 雷诺数值变得非常大时,流动会变为完全湍流。与层流相反,高雷诺数流动可 以在湍流流场的任意位置发生粘性耗散,但只作用于非常小的流动结构上。能 量通过一片涡流从大尺度的流动结构转移到小尺度的流动结构上。由于需要解 析所有这些流动尺度,对工业相关的湍流问题采用直接数值仿真方法当前并不 可行。可以转为使用湍流模型来分析这些流动现象。当雷诺数的值非常小时, 您可以使用"CFD 模块"提供的"蠕动流"接口;为中间值时,可以使用 "层流"接口;为较大值时,可以使用 "湍流"和 "大涡模拟"接口。 马赫数表示流体速度与流动介质中的声速之比。这一无量纲数用于测量流场的 可压缩效应,从而预测激波和膨胀波的发生。对于马赫数大于 0.3 的情况,可

以使用层流和湍流的"高马赫数流动"接口。

由传热、压缩功或摩擦力所做的功引起的温度变化会产生不均匀的密度场,并 可能引起热对流。热诱导浮力在动量方程中的重要性可以表示为格拉斯霍夫数 与雷诺数平方之比 (大雷诺数),或格拉斯霍夫数与雷诺数之比 (小雷诺 数)。当这一比值非零时,可以使用 "非等温流动"接口。

您可以使用 "多相流"分支中的 "两相流"接口来模拟分隔两种流体的移动 和可变形界面。此分支中的其他物理场接口主要用于为许多颗粒、液滴或气泡 的悬浮液建模。其中,"Euler-Euler 模型"接口可以处理发生频繁碰撞的高浓 度水平情况,以及各个相之间相对速度的瞬变 (也就是说,颗粒弛豫时间与宏

6 |

观流动时间尺度的比值非零)。对于反应流和多孔介质流,可以使用 "化学物 质传递"及 "多孔介质和地下水流"分支。

实验分析是实验室中最常用的研究方法,能得到的测量值非常有限,与之相 反, CFD 仿真能够呈现出流场的 "全貌"。对流场和压力场的定性解释通常是 创建或改进设计的第一步。

[图](#page-6-0) 2 显示了太阳能电池板周围的流场。太阳能发电厂中的一块面板在这个电池 板前方引起尾流,从而产生升力;如果单独分析电池板,则不会出现升力。您 可以使用三维图形工具进行定性研究,例如表面图、流线图、带图、箭头图、 粒子追踪图以及由上述任意特征组成的动画。

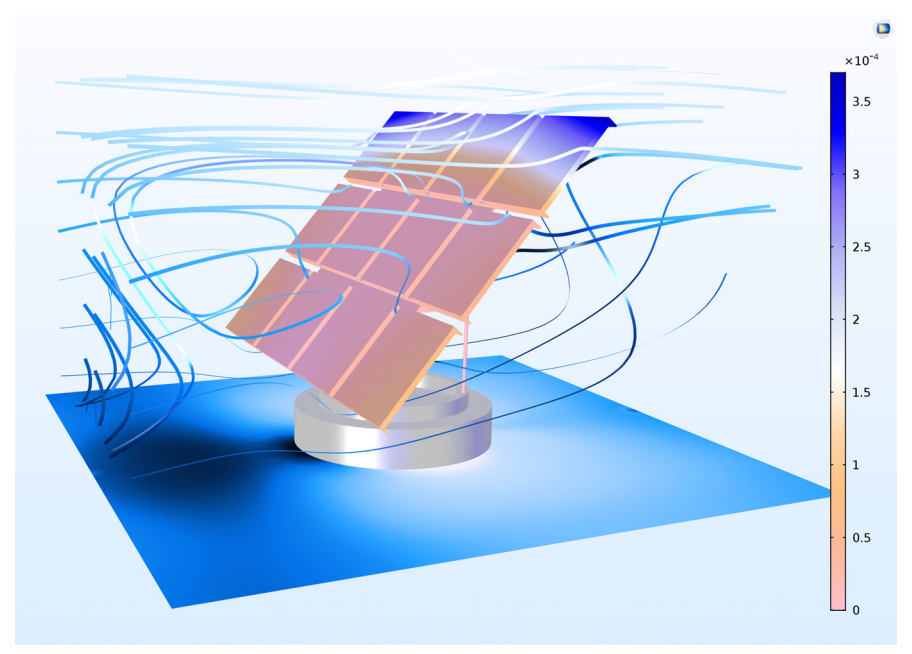

<span id="page-6-0"></span>图 *2*:使用 "*CFD* 模块"求解的太阳能电池板周围的湍流流动。

使用 "CFD 模块"执行的仿真不仅能提供定性的 "全貌", 还能准确定量地 估计流场的属性,例如给定压差的平均流量、浸没物体周围的阻力系数和升力 系数, 或者通风房间的空气质量。

[图](#page-7-0) 3 和[图](#page-7-1) 4 显示了旋风分离器仿真中的速度场和压力场。与方位角速度分量的 平方成正比的离心力和半径的倒数均可用于评估旋风分离器的分离效率。除分 离和分级以外,旋风分离器还可用于产生反絮凝作用,并能使用湍流耗散率进 行建模。

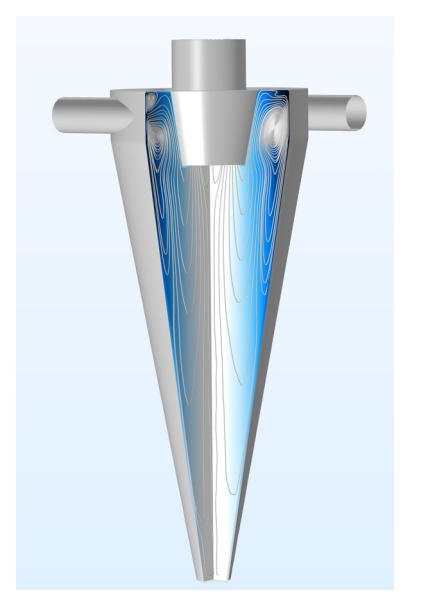

图 *3*:使用 *v2-f* 湍流模型模拟的旋风分离器中流场的面内流线和压力场。

<span id="page-7-0"></span>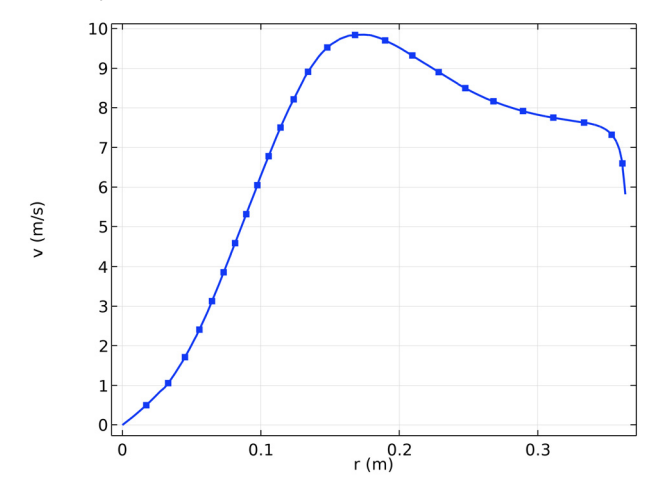

<span id="page-7-1"></span>图 *4*:溢流管下方的方位角速度分量。可以观察到自由涡引起的较大半径的特征轮廓。

"CFD 模块"包含许多不同的工具用于计算定量结果。例如,其内置功能可以 计算表面和体的平均值、最大值和最小值、派生值 (基于解的函数和表达 式),以及生成表格和 x-y 绘图。您可以轻松定义各种派生值, 例如阻力系数和 升力系数,以及与 CFD 相关的其他值。

一般来说,研究人员可以通过定性研究形成基本认识,并基于此产生新的想 法。这些新想法又可以激发研究人员对产品和工艺做出重要改进,并往往取得 重大突破。另一方面,研究人员还可以通过定量研究来不断进行优化和控制, 这同样能极大地改进产品和工艺,但通常需要执行一系列详细步骤才能实现。

# <span id="page-9-0"></span>CFD 模块物理场接口

此模块中的 "流体流动"接口基于流体的动量、质量和能量守恒定律。不同的 流动模型包含适用于各流场物理现象的守恒定律的不同组合及公式。这些物理 定律转换为偏微分方程,并结合指定的初始条件和边界条件进行求解。

物理场接口定义了许多特征。这些特征用于指定流体属性、初始条件、边界条 件以及可施加的约束。每个特征都表示一种运算,用来描述守恒方程中的一个 项或条件。这类项或条件可以在组件的几何实体中定义,如域、边界、边 (三 维组件)或点。

[图](#page-10-0) 5 显示包含 "层流"接口的 "模型开发器",以及所选 "流体属性 1"特征 节点的 "设置"窗口。"流体属性 1"节点在选定的几何域中向组件方程添加 了标记项。此外, "流体属性 1"特征还可以链接到 "材料"特征节点以获取 物理属性,如密度和动力粘度,在本例中为水的流体属性。 *Water, liquid* 材料 定义的流体属性可以设为所建模物理量的函数,如压力和温度。同样,"壁 1" 节点在流体域的壁上添加了边界条件。

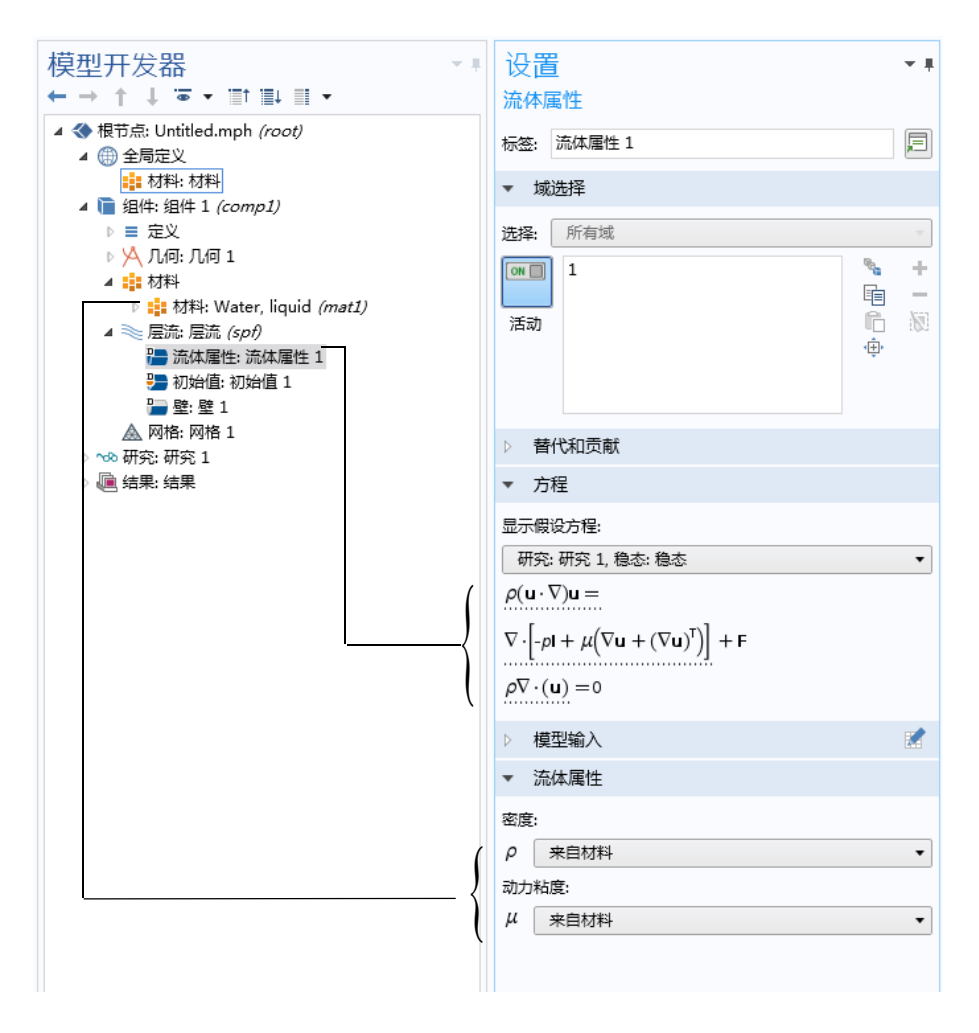

<span id="page-10-0"></span>图 *5*:包含 "层流"接口的 "模型开发器"(左)和所选特征节点 "流体属性"的 "设置"窗口 (右)。"设置"窗口中的 "方程"栏显示了组件方程以及由 "流体属性 *1*"节点添加的项。添加的项带有虚线下划线,箭头还解释了 "材料"节点与流体属性 值之间的链接关系。

"CFD 模块"包含许多 "流体流动"接口,可用于各种类型的流动。还包含用 于多组分溶液中的反应流的 "化学物质传递"接口,以及 "传热"分支下的 "固体传热"、"流体传热"和 "多孔介质传热"物理场接口。

[图](#page-11-0) 6 显示了添加物理场接口之后的 "流体流动"接口 (另[见基于空间维度和研](#page-15-0) [究类型的物理场接口指南](#page-15-0)以获取更多信息)。接下来对这些物理场接口进行简 要描述。

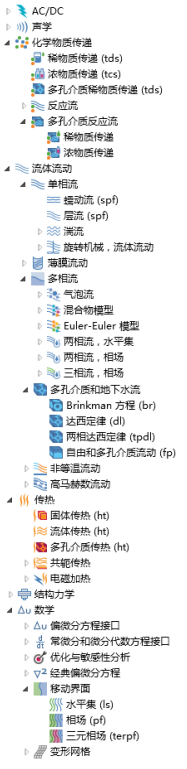

<span id="page-11-0"></span>图 *6*:"模型向导"中显示的 "*CFD* 模块"的物理场接口。

单相流

"层流"接口( ) 主要用于低到中等雷诺数的流动。此物理场接口求解不可压 缩流动、弱可压缩流动以及可压缩流动 (马赫数高达 0.3) 的纳维 - 斯托克斯 方程。"层流"接口还可用于非牛顿流仿真。

"湍流"分支 ( ) 下的物理场接口用于为高雷诺数流动建模。这些物理场接口 求解雷诺平均纳维 - 斯托克斯 (RANS) 方程, 可以得到平均速度场和压力场。 湍流接口提供了不同的选项用于湍流粘度建模,其中包含多个湍流模型 - 两个 代数湍流模型 ("代数 y+"与 L-VEL 模型), 以及七个输运方程模型, 包括标 准 k-ε 模型、Realizable k-ε 模型、k-ω 模型、SST (剪切应力输运)模型、低雷 诺数 k-ε 模型、 Spalart-Allmaras 模型和 v2-f 模型。与"层流"接口相似, 默认 情况下选中不可压缩流动。

"代数 y+"和 L-VEL 湍流模型是所谓的增强粘度模型。湍流粘度基于某个点到 最近壁面的局部距离进行计算。为此,代数湍流模型最适合研究内流,如电子 冷却应用。代数湍流模型的计算成本低,鲁棒性较强,但计算精度往往低于输 运方程模型。在输运方程湍流模型中,标准 *k*- 模型使用最为广泛,因为该模 型能在计算精度与计算成本 (内存和 CPU 时间)之间达到很好的平衡。 Realizable k-ε 模型与标准 k-ε 模型相似,但内置了可实现性约束, 从而提升了 湍流射流等某些流动的性能。 *k*- 模型是标准 *k*- 模型的备选模型,其计算结 果更准确,尤其适用于回流区和固体壁附近区域。不过, k-ω 模型的鲁棒性比 标准 *k*- 模型弱。SST 模型结合了 *k*- 模型的鲁棒性和 *k*- 模型的精度,可应用 于多种多样的湍流流动。低雷诺数 k-ε 模型比标准 k-ε 模型更精确, 尤其是在近 壁区域。 Spalart-Allmaras 模型专门为空气动力学应用而设计, 例如翼剖面周围 的空气流动,但由于其较高的鲁棒性和极佳的精度,该模型也广泛应用于其他 领域。在 v2-f 模型中, 湍流粘度是基于壁 - 法向速度脉动的, 由此可以分别捕 获壁堵塞效应和低雷诺数效应。此外, v2-f 模型还包含湍流场上脉动压力的非 局部效应。对于 SST 模型、低雷诺数 k-ε 模型、 Spalart-Allmaras 模型和 v2-f 模 型,近壁区域需要较高的分辨率。因此,这些模型可以提供更精确的计算结 果,但花费的计算成本也更高。

"大涡模拟"分支(3) 下的物理场接口也用于为高雷诺数流动建模。您可以使 用这些接口完全解析三维大尺度非定常涡,而对较小的涡进行建模。速度和压 力因变量被分为已解析尺度和未解析尺度,并代入纳维 - 斯托克斯方程和连续 性方程进行求解。您可以使用该分支下三个不同的接口以各种方式来模拟涉及 未解析尺度的附加应力项。使用 "基于残差的变分多尺度" (RBVM) 接口和 "基于残差的含粘度变分多尺度"(RBVMWV) 接口时,可以根据方程残差对未 解析尺度进行建模,这意味着,在解析所有尺度的极限情况下,仿真恢复为基 于纳维 - 斯托克斯方程和连续性方程的直接数值仿真 (DNS)。第三个接口使用 Smagorinsky 项来模拟未解析雷诺应力对最小已解析尺度的影响。在大解析尺 度包含整个湍流尺度谱的极限情况下,此模型恢复为直接数值仿真。"大涡模 拟"接口适用于不可压缩的三维瞬态流。

"蠕动流"接口 ( = ) 针对极低雷诺数近似求解纳维 - 斯托克斯方程。通常称为 斯托克斯流,适用于以粘性效应为主的情况,例如在非常小的通道或微流体设 备中。

"旋转机械"接口 ( ) 将 "单相流"接口与 "旋转域"相结合,适用于分析 包含一个或多个旋转边界的流体流动问题,例如搅拌器内部和螺旋桨周围的情 况。这些物理场接口支持不可压缩流动、弱可压缩流动和可压缩 (Mach < 0.3) 流动、牛顿层流和非牛顿层流以及湍流 (使用标准 k-ε 模型或代数湍流模型 (代数 y+ 或 L-VEL))。

多相流

"气泡流"分支 ( ) 下的物理场接口用于两相流建模, 其中的流体形成气液混 合物,且气体含量低于 10%。这些物理场接口使用湍流模型的扩展版本,其中

引入了气泡诱导湍流,从而支持层流和湍流。对于层流,支持非牛顿液体。 "气泡流"接口还支持两相之间的质量传递。

"混合物模型"分支( ) 下的物理场接口与"气泡流"接口相似,但是假设 分散相由固体颗粒或液滴组成。连续相必须是液体。支持层流和湍流。"混合 物模型"接口还支持两相之间的质量传递。

用于两相流的"Euler-Euler 模型"接口 (>) 能处理与"气泡流"和"混合物 模型"接口类似的情况,但却不限于低浓度的分散相。此外,"Euler-Euler 模 型"接口还能处理两相之间的大密度差,例如空气中的固体颗粒。因此,该模 型适用于流化床等仿真。支持层流和基于混合物或特定相的 *k*- 湍流模型的湍 流。

"两相流,水平集"接口 ( ) 和 "两相流, 相场"接口 ( ) 主要用于为流体 - 流体界面分隔的两种流体建模。这两个接口分别使用水平集方法和相场方法 来详细跟踪移动界面。与其他 "流体流动"接口相似,这些物理场接口支持不 可压缩流动和可压缩 (Mach < 0.3) 流动。支持层流和斯托克斯流, 其中的一种 或两种流体可以是非牛顿流。这些物理场接口也支持湍流。

"层流三相流,相场"接口 ( ) 用于为不可压缩的三相层流建模, 既可以是牛 顿流,也可以是非牛顿流。三相之间的流动液 - 液界面通过相场方法进行详细 跟踪。

"相传递"接口 ( 2) 可用于模拟任意多个相的传递。传递速度必须从其中一个 动量传递接口(即单相流或多相流接口)获取,或通过手动指定。

#### 非等温流动

"非等温流动,层流"接口( ) 主要用于为低到中等雷诺数的流动进行建模, 其中必须耦合温度和流场。自然对流是一个典型示例,其中通过热浮力来驱动 流动。这是一个多物理场接口,可以自动设置流体流动与传热之间的组件耦 合。

"非等温流动,湍流"接口 ( ) 求解已耦合到流体传热和固体传热中的雷诺平 均纳维 - 斯托克斯 (RANS) 方程。支持所有流体流动湍流模型 - 代数 y+ 模型、 L-VEL 模型、标准 *k*-ε 模型、 Realizable *k*-ε 模型、 *k-*ω 模型、 SST 模型、低雷 诺数 k-ε 模型、 Spalart-Allmaras 模型以及 v2-f 模型。

"共轭传热"接口 ( ≥) 也包含在 "CFD 模块"中, 与 "非等温流动"接口几 乎相同。唯一的区别在于其默认选定的域特征 - 是"固体传热",而非"流体 传热"。

#### 高马赫数流动

"高马赫数流动,层流"接口 ( == ) 求解完全可压缩层流的连续性方程、动量方 程和能量方程。此物理场接口常用于低压系统建模,其中可以使用高马赫数, 但流动仍为层流。

"高马赫数流动,湍流"接口 ( ) 通过求解与湍流物理量的输运方程耦合的连 续性方程、动量方程和能量方程,以得到完全可压缩湍流中的平均流动变量。 有两个接口版本:一个与 *k*- 湍流模型耦合,另一个与 Spalart-Allmaras 湍流模 型耦合。

多孔介质和地下水流

"Brinkman 方程"接口 ( ) 用于模拟受剪切应力影响显著的多孔介质中的流 动。此物理场接口支持 Stokes-Brinkman 公式 (适用于极低流速)以及包含对 流项与 Forchheimer 阻力 (用于分析高间隙速度的影响)的全 Brinkman 方程。 只要马赫数小于 0.3, 既可以是不可压缩流, 也可以是可压缩流。

"达西定律"接口 (3) 用于模拟多孔介质中相对较慢的流动, 其中, 垂直于流 动方向的剪切应力效应非常小。

"两相达西定律"接口 ( ) 建立两个达西定律方程, 分别用于多孔介质中的一 种流体相。可以通过毛细管表达式将这两个方程耦合起来。该接口专用于模拟 多孔介质中的水分输送等效应。

"自由和多孔介质流动"接口 ( ) 用于模拟与开放通道连接的多孔介质, 例如 固定床反应器和催化转化器。

"多孔介质相传递"接口( ) 可用于模拟多孔介质中任意多个相的传递。其中 必须提供绝对压力,从而得到传递速度。

"多孔介质多相流"接口 ( ) 可用于模拟多孔介质中任意多个相的传递, 其中 传递速度根据达西定律得到。这是一个多物理场接口,可以自动设置流体流动 与相传递之间的组件耦合。

反应流

"反应流"分支下的"层流"接口 ( ) 结合了"单相流"与"浓物质传递" 接口中的功能。该物理场接口主要用于为低到中等雷诺数的流动进行建模,其 中必须耦合质量传递和流场。

"反应流"分支下的 "湍流"接口 (  $\approx$  ) 将雷诺平均纳维 - 斯托克斯 (RANS) 方 程与"浓物质传递"接口中的功能结合使用,可以为湍流反应流体流动中的质 量和动量传递建模。支持的 RANS 模型包含标准 k-ε 模型、 k-ω 模型以及低雷 诺数 *k*- 模型。

多孔介质反应流

"多孔介质反应流, 稀物质传递"接口 ( ) 和 "多孔介质反应流, 浓物质传 递"接口 ( ) 分别用于模拟自由和多孔介质流动传递的稀释和浓缩反应混合 物。多孔基体中的有效扩散系数可以根据孔隙率进行计算。

#### 薄膜流动

"薄膜流动"接口( ) 用于为表面薄层中液体或气体的流动建模。这些物理场 接口通过应用表面上定义的方程,来计算整个狭窄平面结构层的平均速度和压 力。因此,它们均为边界物理场接口,也就是说,边界层是最高层,而不包含 域层。两个旋转油缸之间的润滑油流动仿真,便是此物理场接口的一个应用示 例。

<span id="page-15-0"></span>基于空间维度和研究类型的物理场接口指南

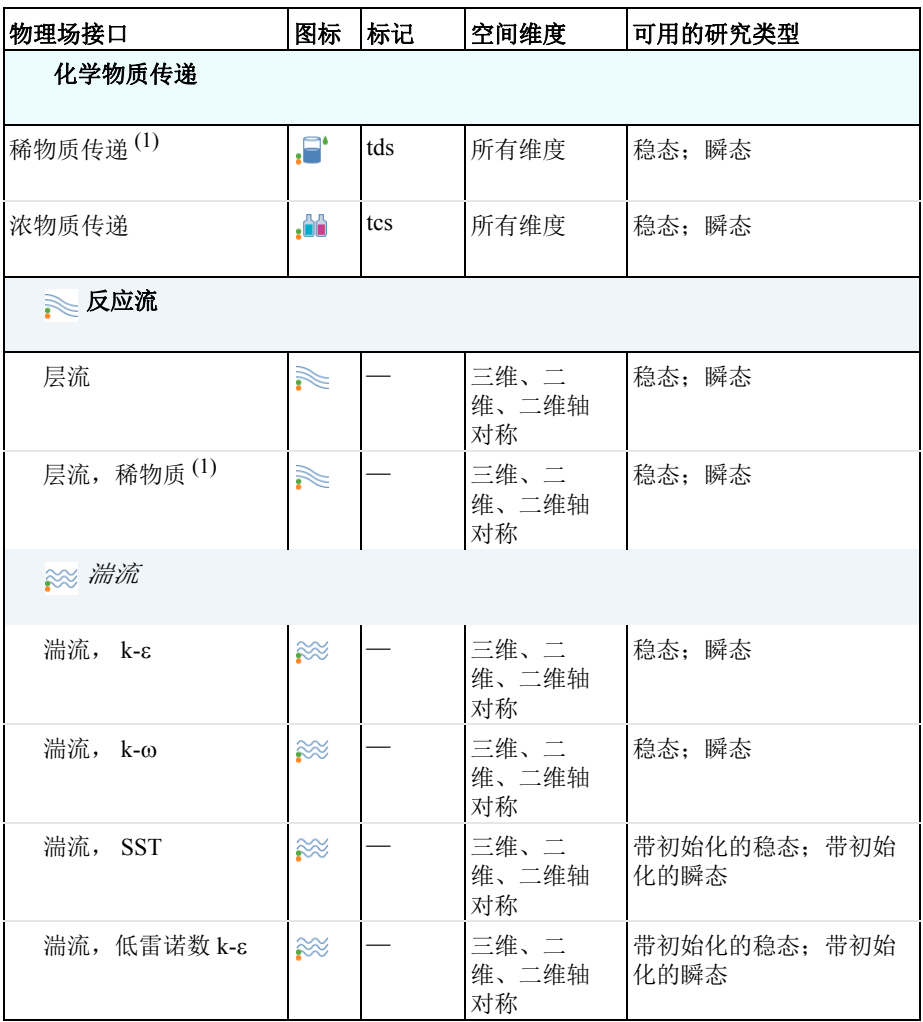

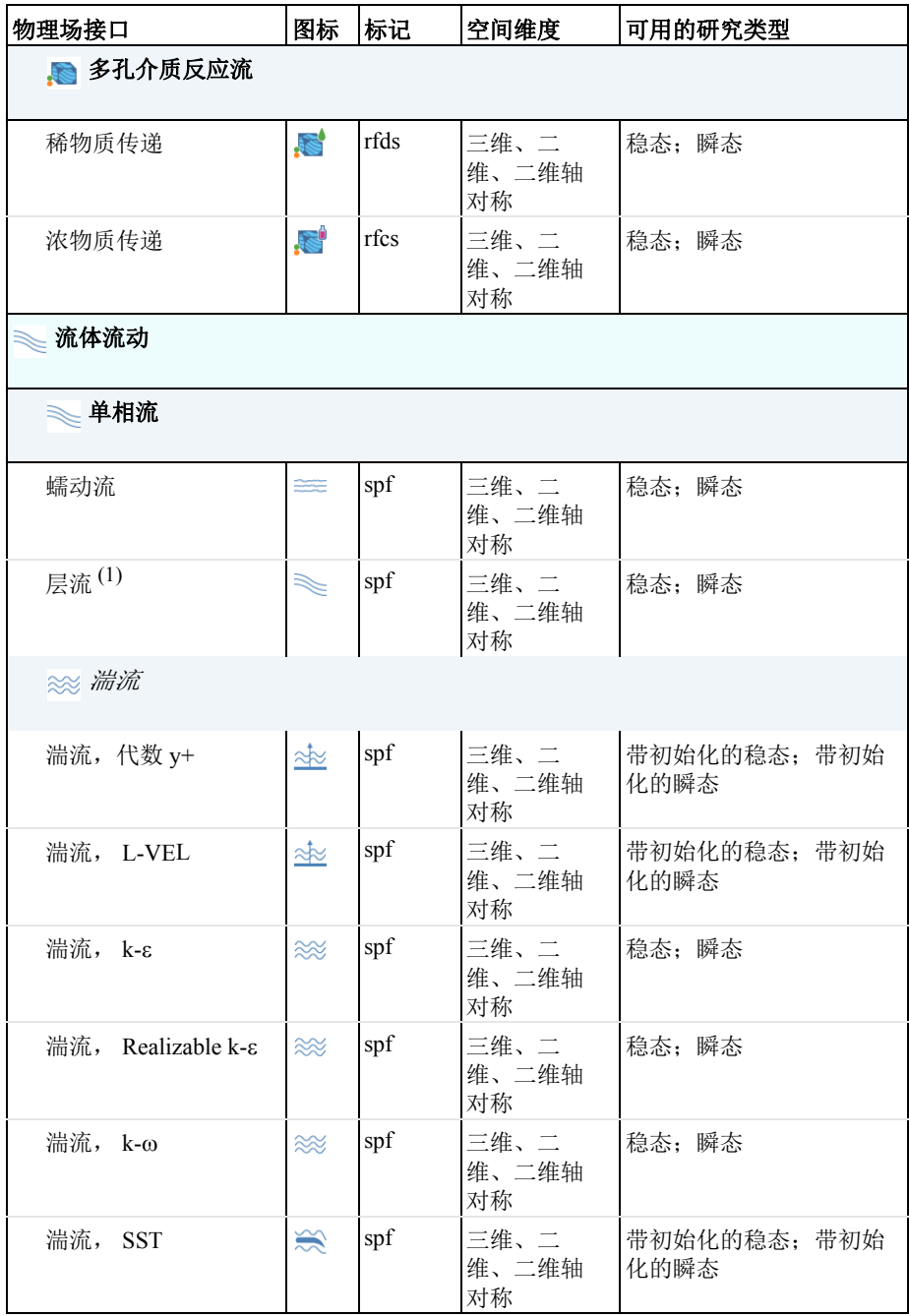

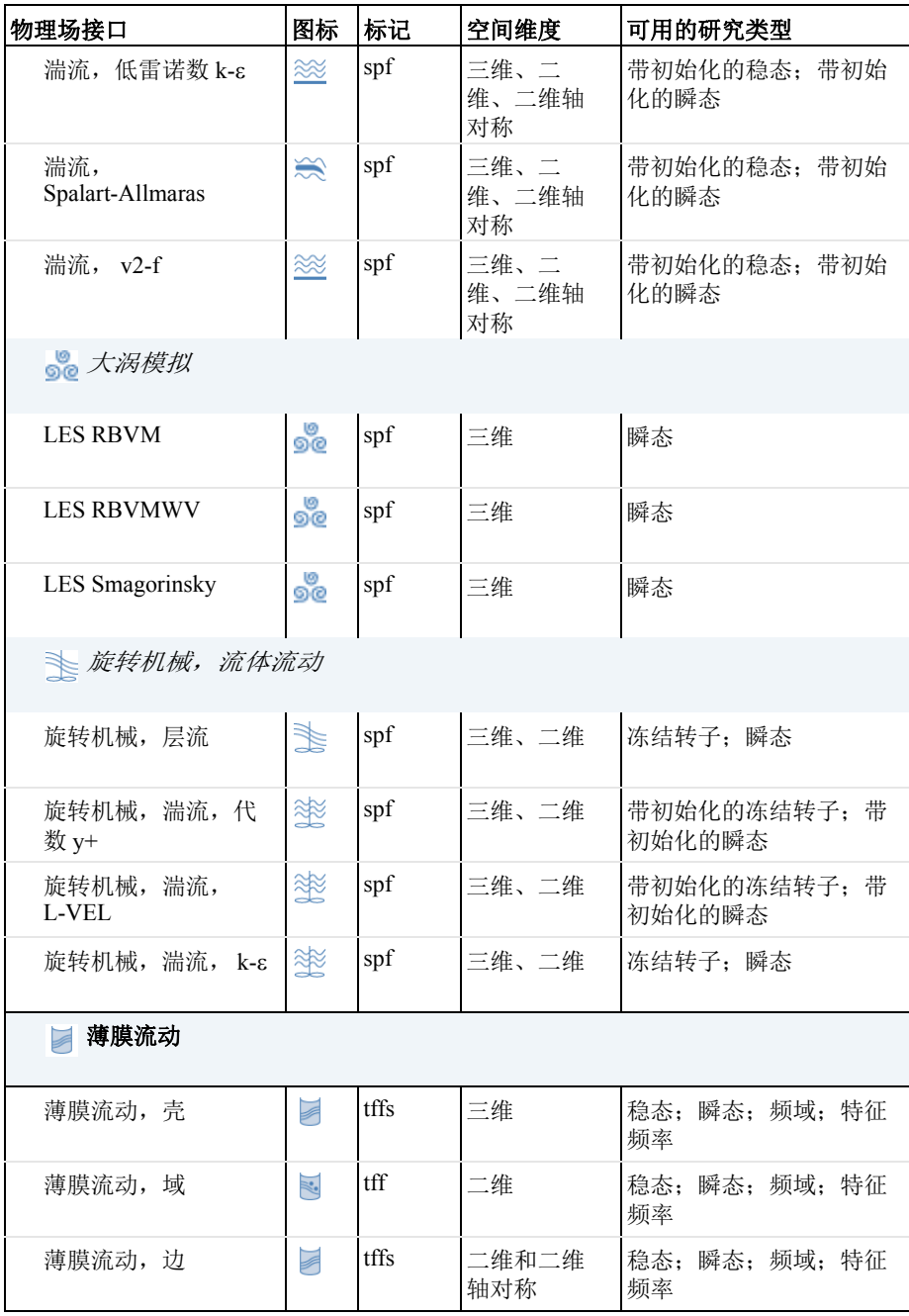

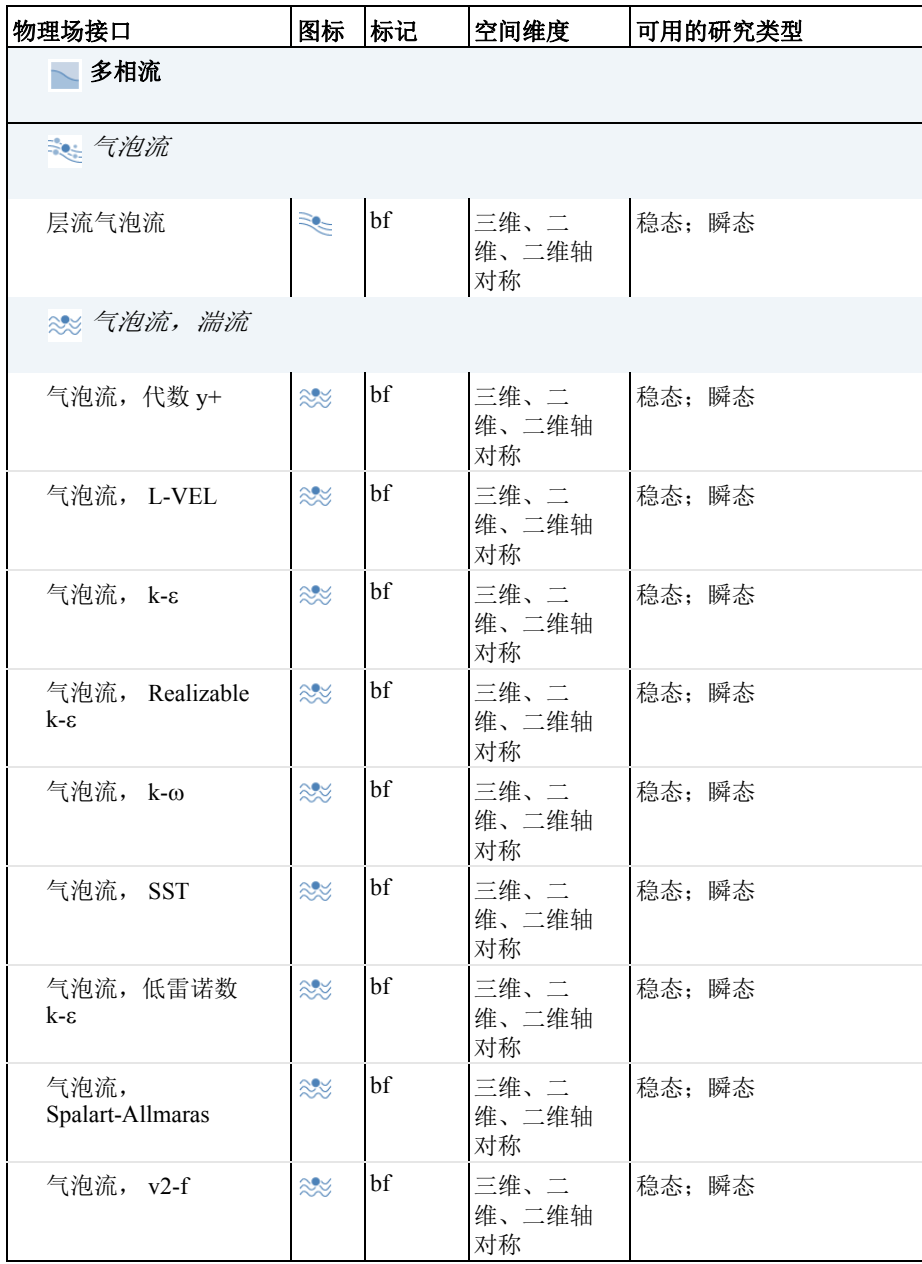

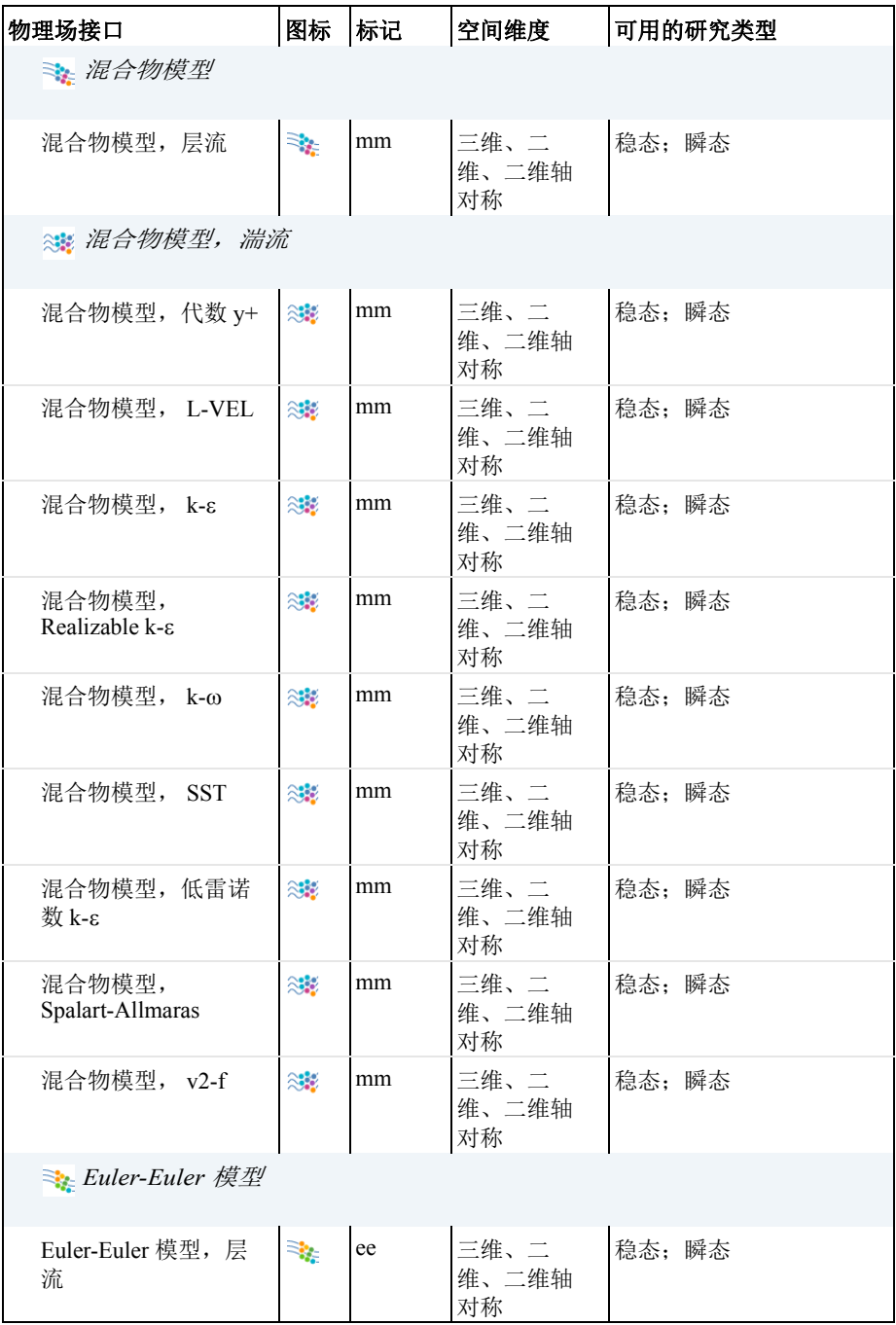

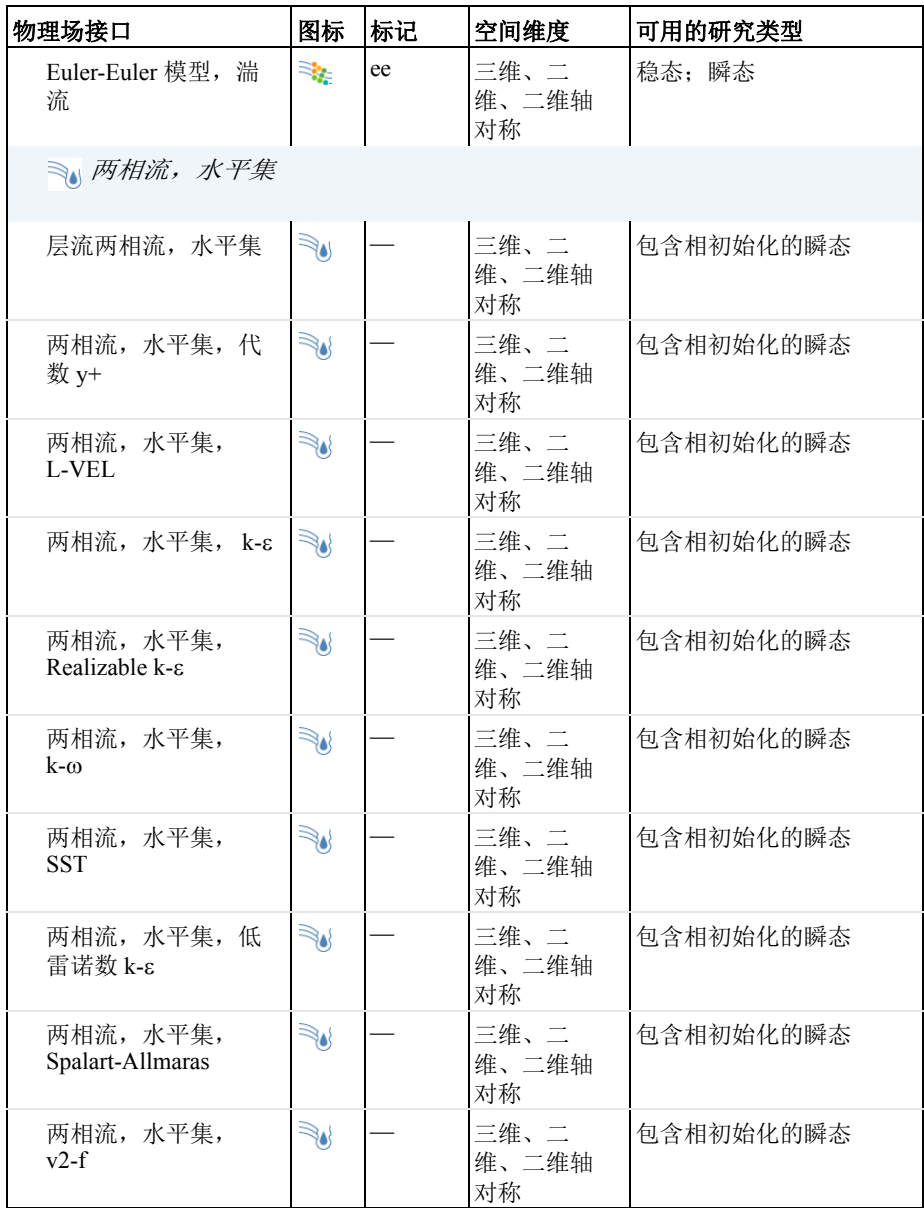

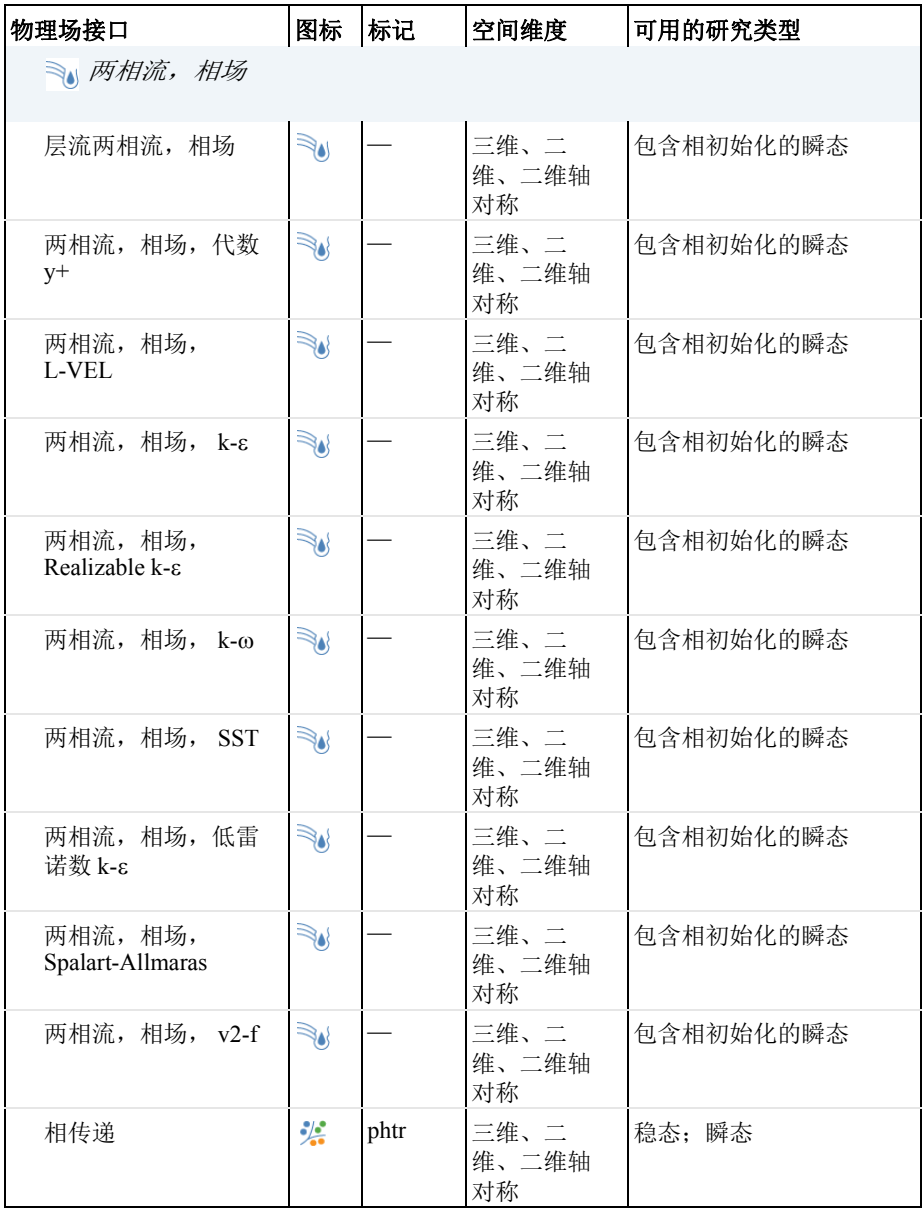

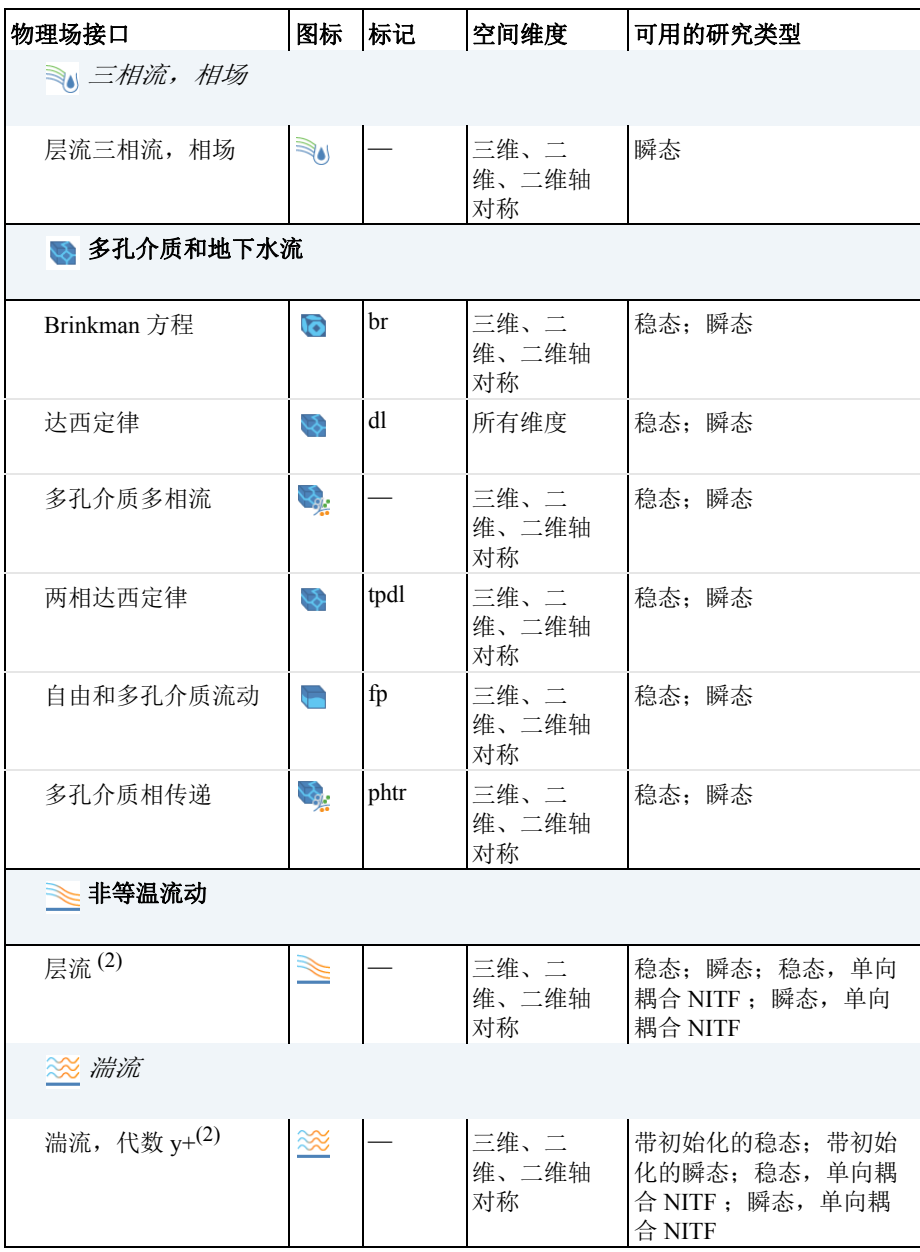

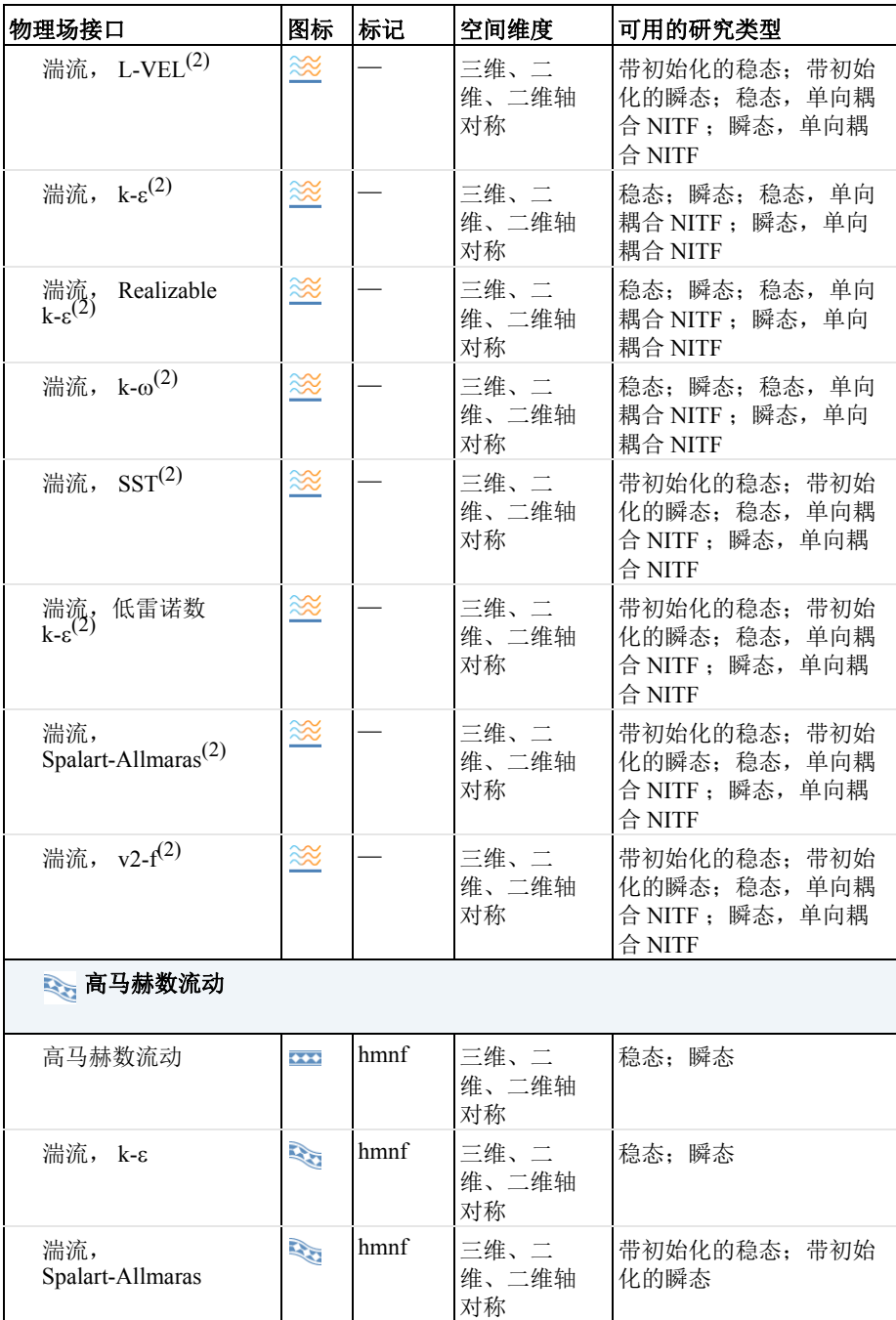

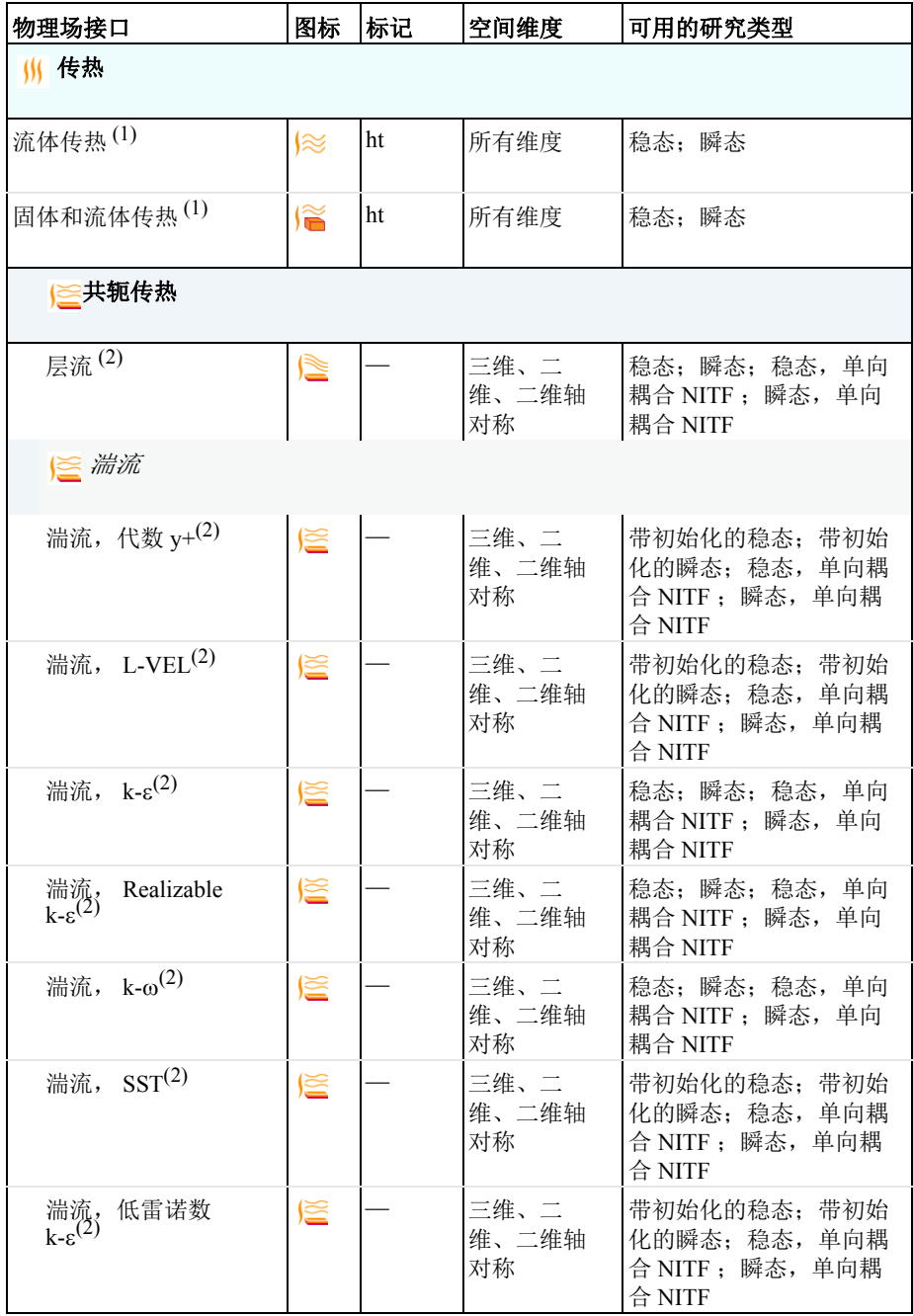

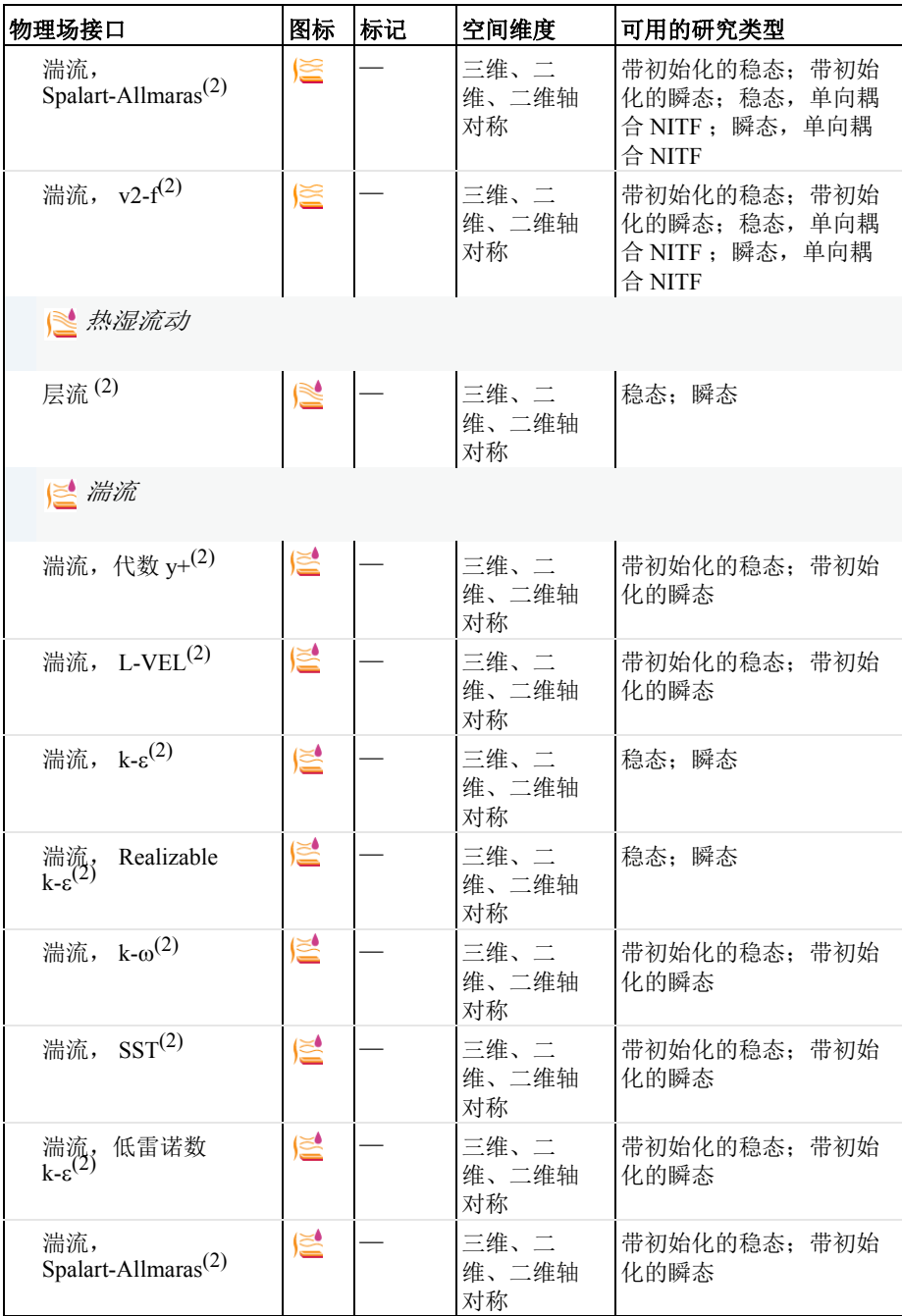

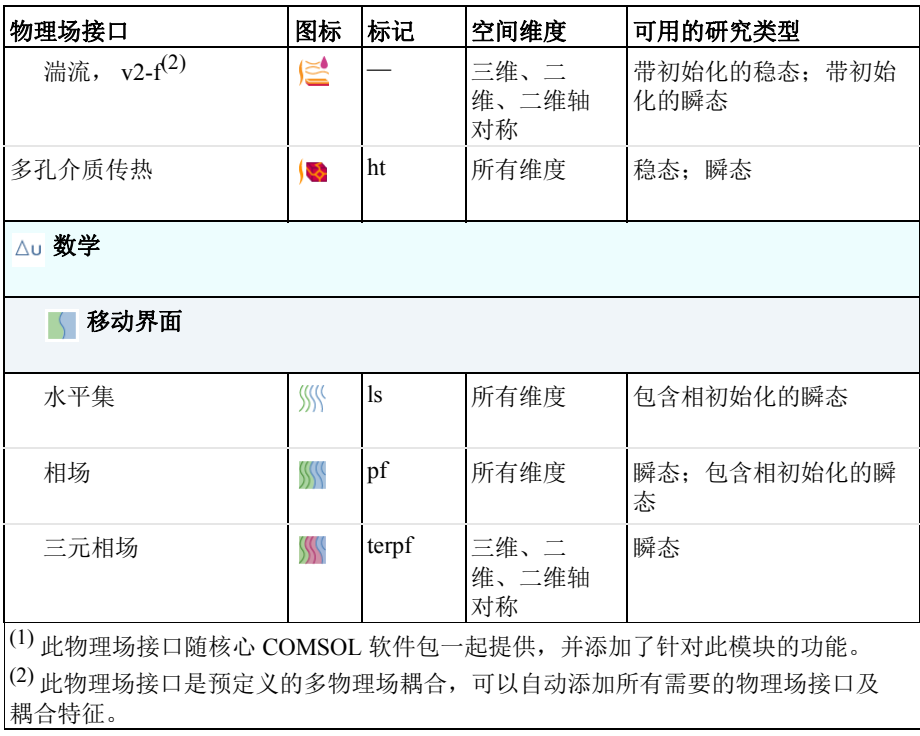

# <span id="page-27-0"></span>教程示例 - 后台阶

本教程求解后台阶几何模型中的不可压缩纳维 - 斯托克斯方程。这种几何结构 中流体流动的主要特征是,流体在流出狭窄的入口区域后会形成回流区。该 App 演示了在 "CFD 模块"中为层流建模的操作过程。

### <span id="page-27-1"></span>模型几何

该模型由一根连接到长方形槽的管道组成 (见[图](#page-27-3) 7)。由于模型的对称性,只 须对整个几何结构的八分之一进行建模。

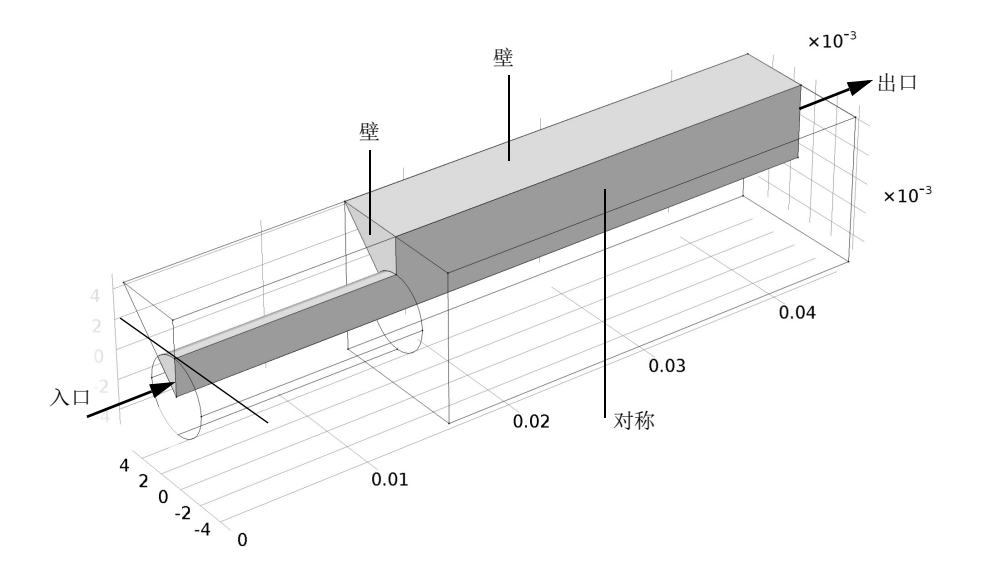

<span id="page-27-3"></span>图 *7*:呈对称的模型几何结构。

#### <span id="page-27-2"></span>域方程和边界条件

该模型中的流动为层流,因此需要使用"层流"接口。

入口处为充分发展的流动,将由相应的入口边界条件指定。此边界条件可以计 算任意横截面通道中充分发展流动的流动剖面。出口的边界条件可以设置恒定 的相对压力。此外,沿几何长度方向的垂直和倾斜边界均为对称边界。其他所 有边界都是固体壁,通过无滑移边界条件描述。

<span id="page-28-0"></span>结果

[图](#page-28-1) 8 同时显示了流速的表面和箭头图。此绘图未呈现靠近管道入口端的槽中的 回流区。鉴于此,可以使用流线[图](#page-29-0)来清楚地显示该区域,如图 9 所示。

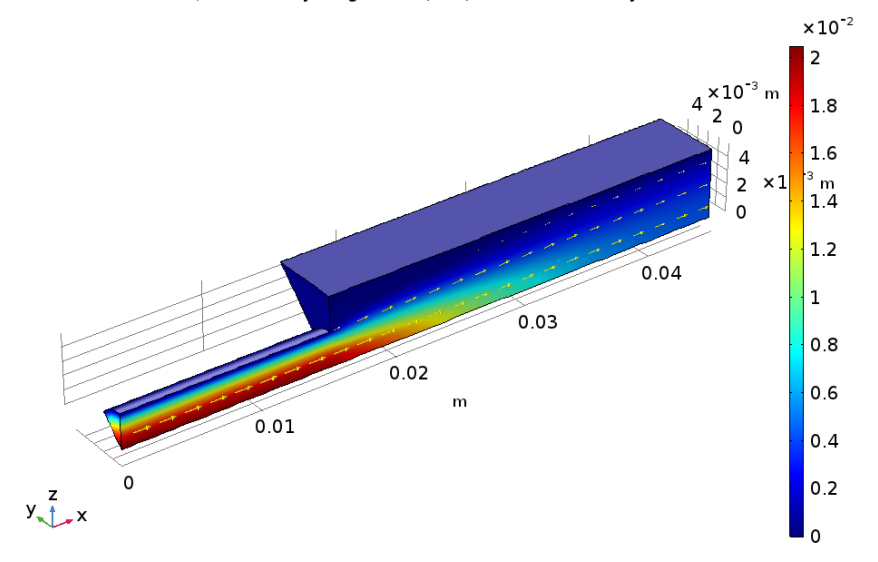

表面: Velocity magnitude (m/s) 面上箭头: Velocity field

<span id="page-28-1"></span>图 *8*:后台阶几何结构中的速度场。

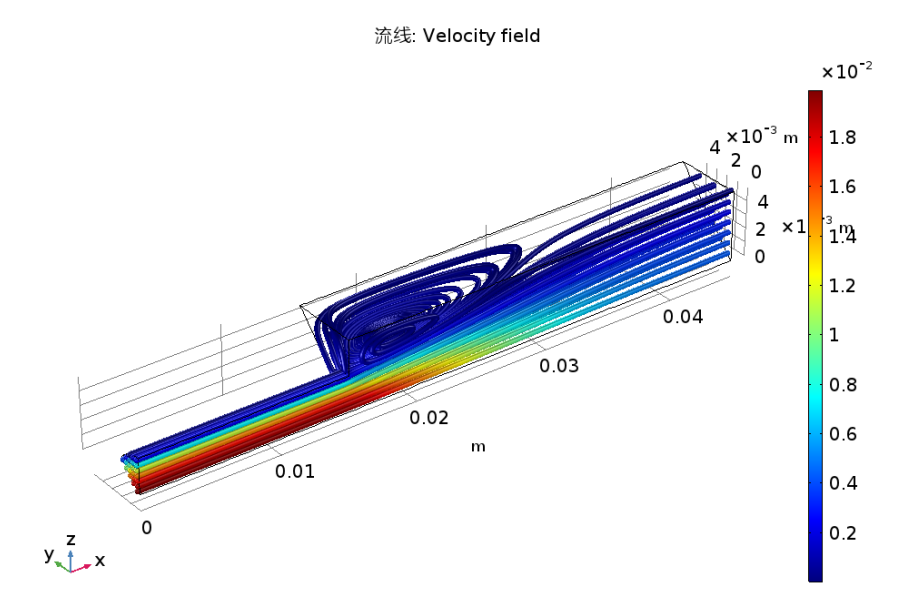

<span id="page-29-0"></span>图 *9*:使用速度流线图呈现的回流区可视化效果。

以下操作说明演示了如何建立和求解模型,并重现这些绘图。

# 模型向导

构建 App 的第一步是打开 COMSOL Desktop, 然后选择物理场接口并指定要执 行的分析类型 - 本例中为稳态层流分析。

注: 这些操作说明基于 Windows 用户界面, 但同样适用于 Linux 和 Mac 系统, 只是略有不同。

**1** 双击桌面上的 COMSOL 图标以打开软件。软件打开后,您可以选择使用 "模型向导"来创建新的 COMSOL App, 也可以使用"空模型"手动进行创 建。对于本教程,单击 "模型向导"按钮。 "模型向导"会引导您完成建立 App 的最初几个步骤。如果 COMSOL Desktop 已打开, 要启动"模型向导", 您可以从"文件"菜单中选择"新 建" 门, 然后单击"模型向导" ◎。

接下来的窗口可供您选择建模空间的维度。

- 2 在"选择空间维度"窗口中单击"三维"按钮 ■。
- **3** 在 "选择物理场"树的 "流体流动 > 单相流"分支下,单击 "层流 (spf)" 。
- 4 单击"添加",然后单击"研究"按钮 ●。
- 5 在研究树的"一般研究"分支下,单击"稳态" !
- 6 单击"完成"按钮 M。

# 全局定义 **-** 参数

第一个任务是定义入口速度参数。然后,您将使用此参数来运行参数化研究。 1 在"主屏幕"工具栏中单击"参数" Pi 并选择"参数 1" Pi 。

注: 在 Linux 和 Mac 上, "主屏幕"工具栏是指 Desktop 顶部附近的一组特定 控件。

- **2** 在 "参数"的 "设置"窗口中,定位到 "参数"栏。在表中输入以下设 置:
	- **-** 在 "名称"文本框中输入 v0
	- **-** 在 "表达式"文本框中输入 1[cm/s]
	- **-** 在 "描述"文本框中输入入口速度

#### ▼ 参数

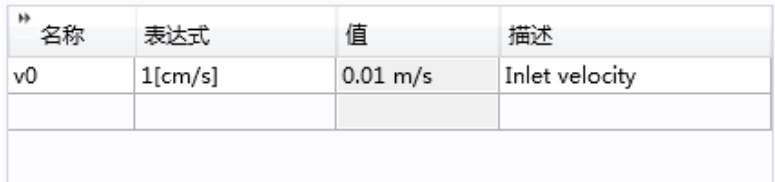

您可以基于几何体素来构建后台阶几何结构。为了方便起见,也可以直接使用 现有包含几何特征序列的文件。

注: 本练习中所用文件的位置根据安装目录的不同而有所变化。例如,如果安 装在硬盘上,文件路径应类似于

C:\Program Files\COMSOL\COMSOL54\Multiphysics\applications\。

- 1 在"几何"工具栏中单击"插入序列" <mark>語</mark>。
- **2** 浏览至 "案例库"文件夹,并双击文件 \CFD\_Module\Single-Phase\_Tutorials\backstep\_geom\_sequence.mph  $\bullet$
- **3** 转到 "主屏幕"工具栏并单击 "全部构建" 。

几何序列现已插入组件中,此时几何图形应[如图](#page-27-3) 7 所示。

#### 材料

- **1** 在 "主屏幕"工具栏中单击 "添加材 料":
- **2** 转到 "添加材料"窗口。在材料树的 "内置材料"分支下,单击 Water, liquid。
- **3** 在 "添加材料"窗口中,单击 "添加到组件"。
- **4** 在 "主屏幕"工具栏中,再次单击 "添加材料" :: 以关闭该窗口。

物理属性现已可用于 CFD 仿真。此操作 也可定义域设置。下一步是指定边界条 件。

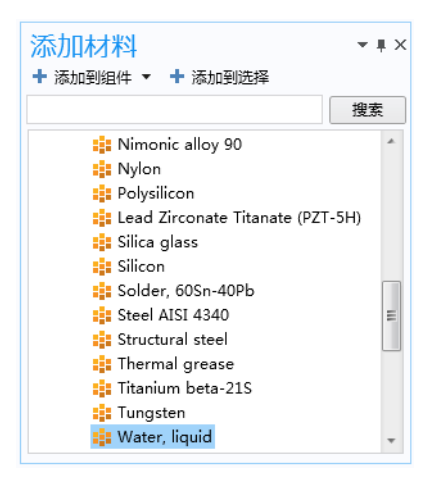

 $\lambda \Box 1$ 

- 1 在"物理场"工具栏中,单击"边界" 并选择"入口" ■。
- **2** 选择 "边界" 1,表示入口。
- **3** 从 "边界条件"栏的边界条件列表中选 择 "充分发展的流动"。
- **4** 在 "充分发展的流动"栏的 *U*av 文本框 中,键入 v0 (已定义为 "全局参 数")。

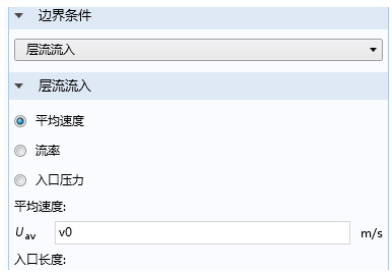

▼ 边界选择 选择: 手动

 $\boxed{\circ n \Box}$  2

 $\overline{\phantom{a}}$ 活动

对称 *1*

- **1** 在 "物理场"工具栏中,单击 "边界" **■**并选择"对称"■。
- **2** 仅选择 "边界" 2 和 3。

出口 *1*

**1** 在 "物理场"工具栏中,单击 "边界"  $\Box$  并选择"出口" $\Box$ 。

默认出口条件指定相对压力为零。

- **2** 转到 "出口"的 "设置"窗口。仅选择 "边界" 7。
- **3** 在 "出口"的 "设置"窗口中,定位到 "压力条件"栏。选中 "法向流" 复选框。

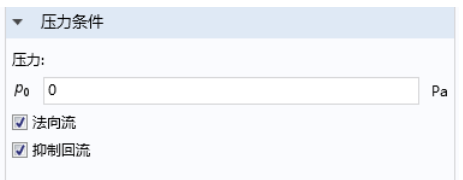

 $\overline{\phantom{0}}$ **BO**  $\rightarrow$ 

 $R$ 

画

"模型开发器"中 "层流"下的节点序列应与下图相符。节点左上角的 'D' 表示该节点为默认节点。

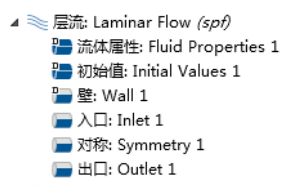

其他所有边界现在均使用默认的壁条件。

# 网格 **1**

- **1** 在 "模型开发器"中,单击 "网格 1" 。
- 2 在"网格"的"设置"窗口中, 定位到 "网格设置"栏。从 "单元大小"列表 中选择 "粗化"。 通过物理场引导的网格功能自动生成的 网格,其壁网格比自由流网格更加细 化。
- **3** 单击 "全部构建"按钮 。

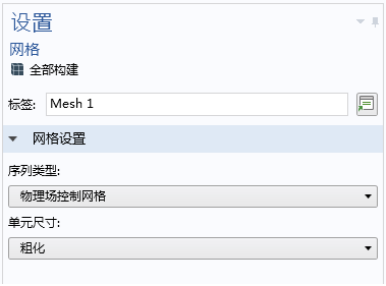

下图显示了壁的边界层网格。使用 "图形"工具栏 中的缩放功能来放大网 格,确认网格与下图一致。

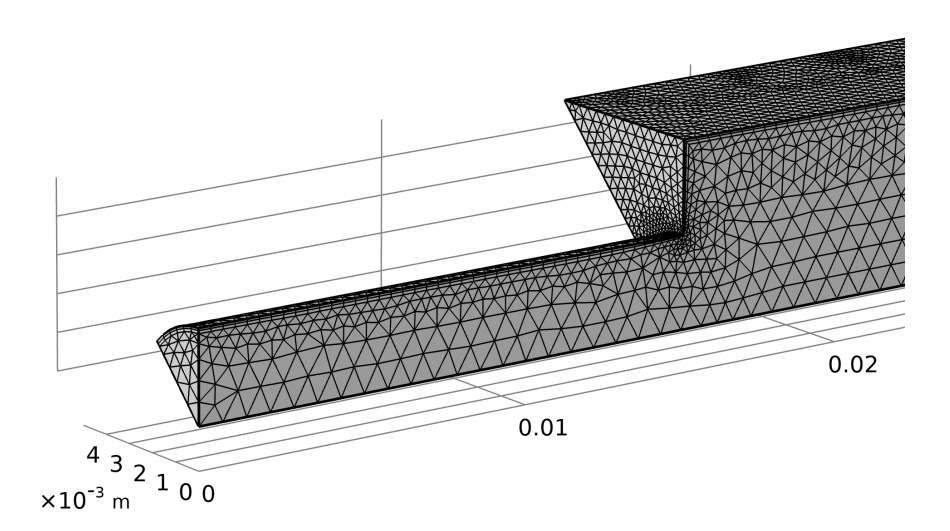

#### 研究 **1**

**1** 在 "主屏幕"工具栏中单击 "计算" 。

单击"计算"后, COMSOL Multiphysics 会自动选择一个合适的求解器来求解 该问题。

# 结果

软件会自动创建两个绘图: 速度切面图和壁压力云图。

速度 *(spf)*

- 1 在 "模型开发器"的 "结果" 节点下,展开 "速度 (spf)" 节点。
- **2** 右键单击 "切面" 并选择 "删除"。单击 "是"。
- <mark>3</mark> 转到"速度 (spf)"工具栏并单击"表面"<mark>□□</mark>。
	- 在"速度 (spf)"工具栏中,单击"面上箭头" **。。**
- **4** 转到 "面上箭头"的 "设置"窗口。
	- **-** 从 "着色和样式"栏的 "箭头长 度"列表中选择 "对数"。
	- **-** 从 "颜色"列表中选择 "黄色"。 单击"绘制"按钮 。, 然后单击 "图形"窗口工具栏中的 "缩放到窗 口大小"按钮 中。

箭头类型: 箭头  $\overline{\phantom{a}}$ 箭头长度: 对数  $\overline{\phantom{0}}$ 范围商数: 100 箭头基: 尾部  $\overline{\phantom{a}}$ 比例因子: 0.07109 均匀 放置: 200 箭头数: 黄色 颜色: ,

▼ 着色和样式

此时 "图形"窗口中会显示[图](#page-28-1) 8 中的绘 图。

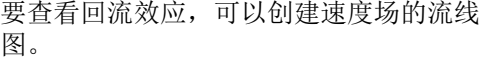

三维绘图组 *3*

- 1 在"主屏幕"工具栏中,单击"添加绘图组" 并选择"三维绘图组"  $\blacksquare$
- 2 转到"三维绘图组 3"工具栏,单击"流线" ≥6。
- **3** 在 "流线"的 "设置"窗口中,滚动至 "选择"栏,仅选择 "边界" 1 (流入边界)。
- **4** 在 "流线"的 "设置"窗口中,定位到 "着色和样式"栏。从 "线类型" 列表中选择 "管"。
- 5 右键单击"流线 1" ¥ 并选择"颜色表达式" <mark>9</mark>)。
	- ◢ 匾 结果: 结果
		- ▷ ||| 数据集: 数据集
			- **&B** 派生值: 派生值
			- || 表格: 表格
		- ▷ 三维绘图组: Velocity (spf)
		- ▷ 三维绘图组: Pressure (spf)
		- ▲ 三维绘图组: 3D Plot Group 3
		- ▲ ※ 流线: Streamline 1
			- 2 颜色表达式: Color Expression 1

此时 "图形"窗口中会显示[图](#page-29-0) 9 中的绘图。

<span id="page-36-0"></span>水净化是一个将天然水变为饮用水的多步骤过程。其中必不可少的一步是消毒 杀菌。既环保又有效的一种杀菌方式便是使用臭氧。典型的臭氧净化反应器长 约 40 m, 看上去像一个迷宫, 其中使用部分墙壁或挡板将空间分成房间大小的 多个隔间 [\(参考文献](#page-39-1) 1)。当水流经反应器时,会沿挡板周围的弯曲路径产生 湍流,并流向出口管道。湍流将水与臭氧气体进行混合,臭氧在通过足够长的 扩散器进入时会使微污染物失活。当水离开反应器时,剩下的净化步骤会滤除 反应产生的污染物。

在分析臭氧净化反应器时,首选需要了解湍流流场的概况。随后,可以将湍流 仿真结果用于进一步分析停留时间以及化学物质传递和反应。这需要在模型中 添加更多的物理场特征。当前 App 使用"湍流, k-ε□ 接口求解水处理反应器 中的湍流。

<span id="page-37-0"></span>模型几何

模型几何及部分边界条件如图 [10](#page-37-2) 所示。完整的反应器具有一个对称平面,可用 于减小组件大小。

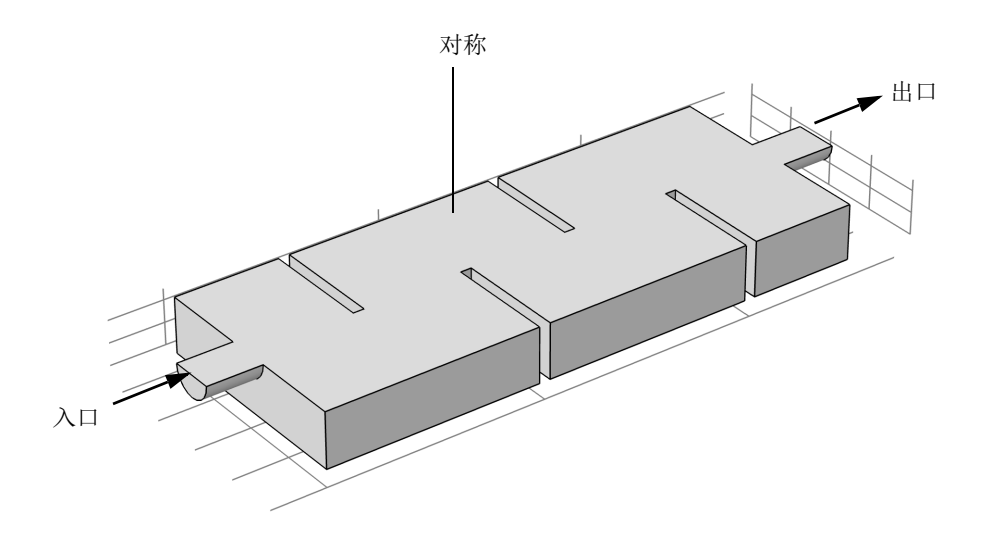

<span id="page-37-2"></span>图 *10*:模型几何。除入口、出口和对称平面外的其他所有边界均为壁。

<span id="page-37-1"></span>域方程和边界条件 流入速度为 0.1 m/s, 并且长度尺度 L 等于入口直径, 据此可以计算雷诺数

Re = 
$$
\frac{U \cdot L}{v}
$$
 =  $\frac{0.1 \cdot 0.4}{1 \cdot 10^{-6}}$  = 4 · 10<sup>5</sup>

其中, v是运动学粘度。高雷诺数清楚地表明流动为湍流, 因此必须使用湍流 模型。在本例中,使用 *k*- 模型。与更高级的湍流模型相比,该模型相对稳定 且计算成本较低,因此常用于各种工业领域。 *k*- 模型计算成本低的一个主要 原因是它采用壁函数来描述近壁流动,而不是求解非常陡峭的梯度。在图 [10](#page-37-2) 中,除入口、出口和对称平面外的其他所有边界均为壁。

入口速度指定为平推流剖面。湍流强度设为 5%, 湍流长度尺度根据 CFD Module User' s Guide 中 Theory for the Turbulent Flow Interfaces 部分的 Table 3-5 指 定。出口指定为恒压。

#### <span id="page-38-0"></span>建模注意事项

即使采用带壁函数的湍流模型,求解三维湍流问题也可能需要很长时间。为了 提高本教程的可行性,我们故意选择了相对粗化的网格,因此,不能脱离网格 来计算结果。在任何组件中,都应研究细化网格对计算结果的影响,以确保精 确求解模型。

# <span id="page-38-1"></span>结果

图 [11](#page-38-2) 显示了对称平面的速度场。入口的射流撞击到第一个挡板的顶部后,被分 为两部分。其中一部分在第一个 "腔室"中形成强回流区。另一部分则继续顺 流到反应器中并逐渐分散。随着射流携带更多的流体,速度大小会减小。

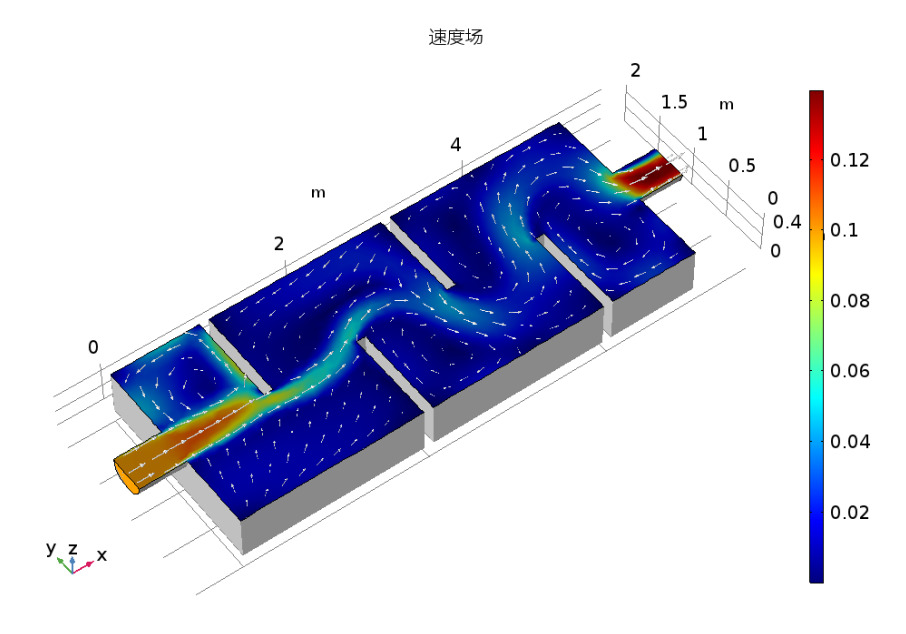

<span id="page-38-2"></span>图 *11*:对称平面中的速度场。

图 [12](#page-39-2) 更完整地呈现了反应器中的混合过程。流线通过颜色来表示速度大小,并 且其宽度与湍流粘度成正比。因此,宽线表示高度混合。此模型中的湍流主要 在中心射流与回流区之间的剪切层中产生。可以看出,反应器入口附近的混合 程度相对较低,随着继续顺流,混合程度会有所提高。

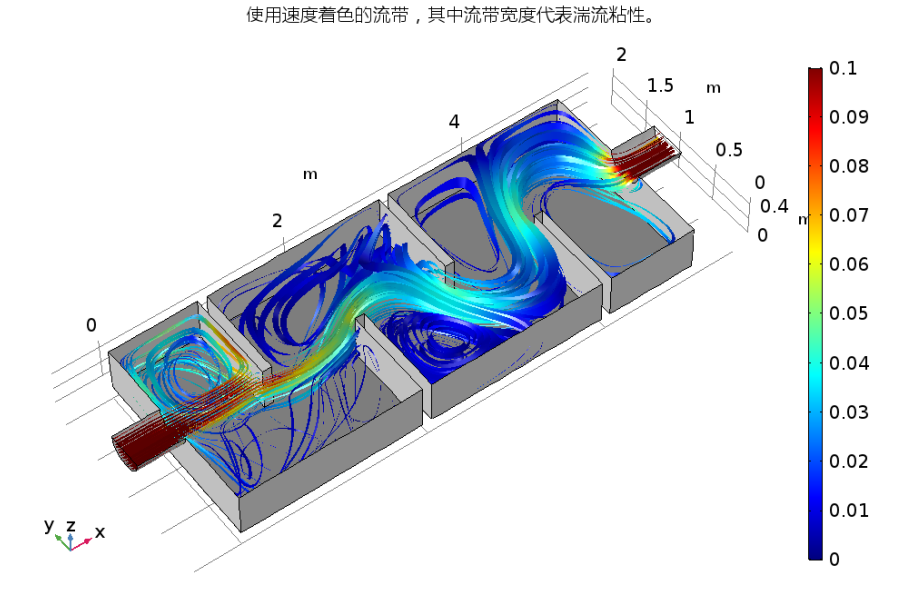

<span id="page-39-2"></span>图 *12*:流线根据速度大小显示为不同的颜色。流线的宽度与湍流粘度成正比。

#### <span id="page-39-0"></span>参考文献

<span id="page-39-1"></span>1. [h](http://cn.comsol.com/stories/hofman_water_purification/full/)ttp://cn.comsol.com/stories/hofman\_water\_purification/full/

# 模型向导

构建 App 的第一步是打开 COMSOL Desktop, 然后选择物理场接口并指定要执 行的分析类型 - 本例中为稳态、湍流 k-ε 分析。

- 1 打开 COMSOL Multiphysics。在"新建"页面,单击"模型向导" ◎ 。然 后单击"三维"按钮 ■。
- **2** 在 "选择物理场"树的 "流体流动 > 单相流 > 湍流"分支下,单击 "湍流, k- $\varepsilon$  (spf)"  $\approx$ .
- 3 单击"添加",然后单击"研究"按钮 →。
- 4 在研究树的"一般研究"分支下,单击"稳态" !~。

## 全局定义 **-** 参数

第一个任务是定义入口速度参数。参数可用于运行参数化研究。

- **1** 在 "主屏幕"工具栏中单击 "参数" 并选择 "参数 1" 。 "主屏幕"工具栏是指 Desktop 顶部附近的一组特定控件。
- **2** 转到 "参数"的 "设置"窗口。在表中输入以下设置:
	- **-** 在 "名称"文本框中输入 u\_in
	- **-** 在 "表达式"文本框中输入 0.1[m/s]
	- **-** 在 "描述"文本框中输入入口速度

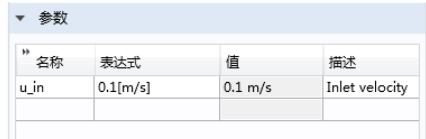

# 几何 **1**

您可以基于几何体素来构建反应器几何结构。为了方便起见,也可以直接使用 现有包含几何特征序列的文件。

注: 本练习中所用文件的位置根据安装目录的不同而有所变化。例如,如果安 装在硬盘上,文件路径应类似于

C:\Program Files\COMSOL\COMSOL54\Multiphysics\applications\。

- 1 在"几何"工具栏中单击"插入序列"<mark>。</mark>。
- **2** 浏览至 "案例库"文件夹,并双击文件 \CFD\_Module\Single-Phase\_Tutorials\water\_purification\_reactor geom sequence.mph。
- **3** 在 "主屏幕"工具栏中单击 "全部构建" 。

几何序列现已插入组件中,此时几何图形应如下图所示。

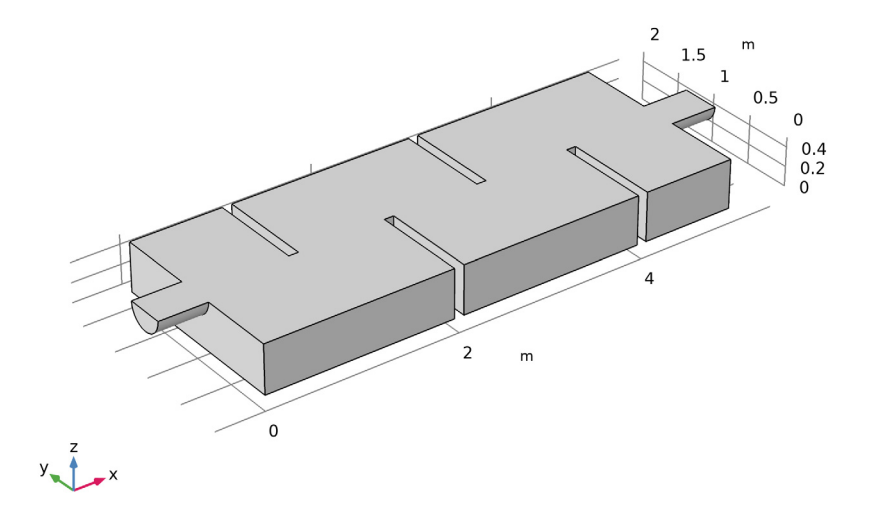

# 材料

- 1 在"主屏幕"工具栏中单击"添加材料"<mark>:</mark>:
- **2** 转到 "添加材料"窗口。在材料树的 "内置材料"分支下,单击 Water, liquid  $\mathbf{a}$ :
- 3 在"添加材料"窗口中,单击 +"添加到组件"。
- 4 在"主屏幕"工具栏中,再次单击"添加材料": 1: 以关闭该窗口。

物理属性现已可用于 CFD 仿真。此操作也可定义域设置。下一步是指定边界条 件。

 $\lambda \Box 1$ 

1 在 "物理场"工具栏中,单击"边界" ■ 并选择"入口" ■ 。

▼ 边界条件 速度 ▼ 速度 ◎ 法向流入速度 ◎ 速度场  $U_0$  u\_in

▼ 湍流条件 ◎ 指定湍流长度和强度 ◎ 指定湍流变量  $I_T$  spf.IT\_init

湍流长度:  $L_T$  0.07\*0.4[m]

- **2** 选择 "边界" 1,表示入口。
- 3 在 "入口"的"设置"窗口中, 定位 到 "速度"栏。在 *U*<sup>0</sup> 文本框中键入 u\_in。
- 4 定位到"湍流条件"栏。在 *L*T 文本框 中键入 0.07\*0.4[m],其中 0.4[m] 是入口直径 (参见 Inlet Values for the Turbulence Length Scale and Intensity)。

对称 *1*

- **1** 在 "物理场"工具栏中,单击 "边 界"□ 并选择"对称"□。
- **2** 仅选择 "边界" 3。
- 出口 *1*
- 1 在"物理场"工具栏中,单击"边界" 的并选择"出口" ,
- **2** 仅选择 "边界" 28。
- "模型开发器"中"湍流, k-ε"下的节点序列应与下 图相符。节点左上角的 'D'表示该节点为默认节 点。
- 未在"入口1"、"对称1"或"出口1"中选定的所 有边界现在都使用默认的壁条件。
- ▲ ※ 湍流, k-ε: Turbulent Flow, k-ε (spf) **■ 流体尾性· Fluid Properties 1 2■ 2766值· Initial Values 1 Page** R#- Wall 1  $\blacksquare \lambda \square$ : Inlet 1 ■ 对称: Symmetry 1 HIG: Outlet 1

 $m/s$ 

 $\mathbf 1$ 

 $\overline{m}$ 

#### 网格 **1**

通过物理场引导的网格功能自动生成的网格,其壁网格比自由流网格更加细 化。不仅如此,该功能还能细化尖角的网格,并添加边界层网格。由于大部分 湍流都在射流与回流区之间的剪切层产生,因此壁网格的细化程度在该模型中 并不重要。还可以粗化边界层网格以节省计算时间。

- 1 在"模型开发器"的"组件 1"下,单击"网格 1"盒。
- **2** 在 "网格"的 "设置"窗口中,从 "单元大小"列表中选择 "较粗化"。

大小 *1*

1 转到"网格"工具栏并单击"编辑" 。

此时会出现如下图所示的网格序列。其中包含物理场接口生成的设置。每个 网格特征上的星号表示该特征尚未构建。

- ▲ A 网格: Mesh 1
	- A 大小: Size
	- △大小: Size 1
	- <sup>68</sup> 角细化: Corner Refinement 1
	- **<
	6** 自由四面体网格: Free Tetrahedral 1
	- ▷ ¥ 边界层: Boundary Layers 1
- 2 右键单击"大小1"△ 并选择"禁用"O。

### 边界层属性 *1*

- **1** 在"模型开发器"中,展开"组件 1 > 网格 1 > 边界层 1 图"节点, 然后单击 "边界层属性 $1"$
- **2** 在 "边界层属性"的 "设置"窗口 中,定位到"边界层属性"栏。
	- **-** 在 "边界层数"文本框中键入 2。
	- **-** 在 "厚度调节因子"文本框中键入 6。
- 3 单击"全部构建"■ 按钮。
- **4** 在 "模型开发器"中,折叠 "网格 1" 节点。

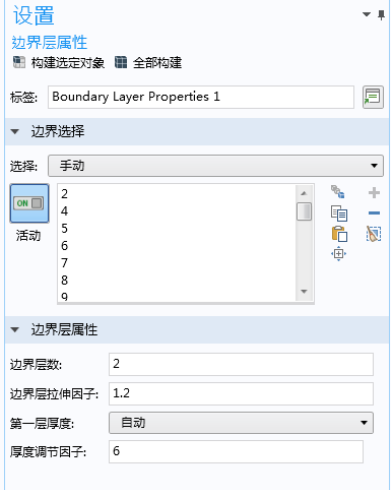

网格划分现已完成,生成的绘图应如下所示。根据具体使用的计算机体系结 构,网格可能会略有不同。图中的网格是使用 Windows 计算机构建的,在 Mac 或 Linux 等计算机上构建的网格与之类似,但不完全相同。

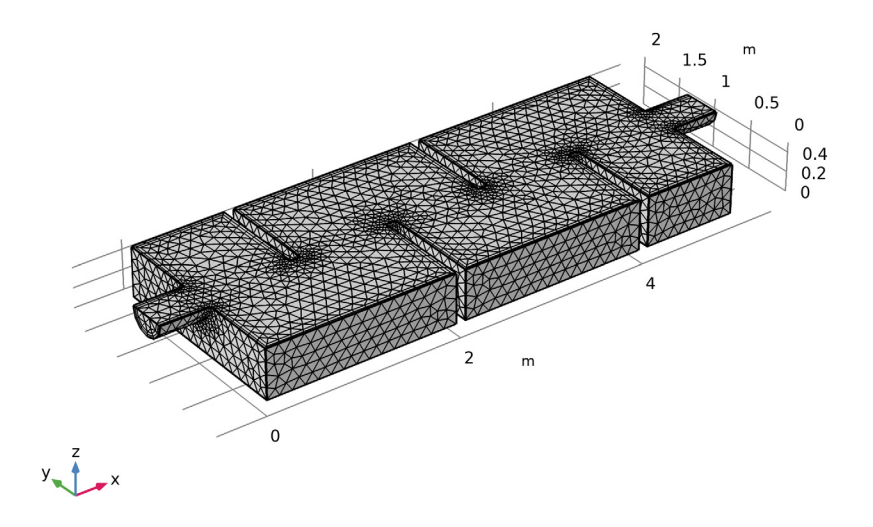

# 研究 **1**

下一步, 求解流场。在四核台式计算机上求解大约需要 15 分钟。 **1** 在 "主屏幕"工具栏中单击 "计算" 。 单击 "计算"后, COMSOL 会自动选择一个合适的求解器来求解该问题。

#### 结果

软件会自动创建三个绘图:一个速度切面图、一个壁压力云图,以及一个使用 壁函数法求解的无量纲壁抬升距离的边界图。最后一个绘图非常重要,因为它 表明了壁上流体的解析程度。有关壁函数的更多详细信息,请参见 CFD Module User' s Guide 中的 Theory for the Turbulent Flow Interfaces 一节。

以下步骤可以重现图 [11](#page-38-2)。

首先,为非壁边界创建一个数据集。

数据集

- 1 在 "结果"工具栏中,单击 "更多数据集" ▒ 并选择 "表面" <mark>□</mark> 。
- **2** 仅选择非壁 "边界" 1、 3 和 28。

速度 *(spf)*

- 1 在 "模型开发器"中展开 "结果 > 速度 (spf)" 节点。
- 2 右键单击"切面" 市 并选择"禁用" 2。
- 3 在"模型开发器"中单击"速度 (spf)"
- **4** 在 "三维绘图组"的 "设置"窗口中,定位到 "数据"栏。从 "数据集" 列表中选择 "表面 2"。
- 5 在 "速度 (spf)"工具栏中,单击 "表面" 。
- **6** 在 "表面"的 "设置"窗口中,定位到 "数据"栏。从 "数据集"列表中 选择 "外壁"。
- **7** 定位到 "着色和样式"栏。
	- **-** 从 "着色"列表中选择 "均匀"。
	- **-** 从 "颜色"列表中选择 "灰色"。
- 8 在 "速度 (spf)"工具栏中单击 "表面" , 以生成速度大小的表面图。
- 9 在 "速度 (spf)"工具栏中,单击 "面上箭头" <mark>。</mark>。
- **10** 在 "面上箭头"的 "设置"窗口中, 定位到 "着色和样式"栏。
	- **-** 从 "箭头长度"列表中选择 "对 数"。
	- **-** 选中 "比例因子"复选框。在关联文 本框中键入 1.4。
	- **-** 在 "箭头数"文本框中键入 300。
	- **-** 从 "颜色"列表中选择 "白色"。
- **11** 在 "模型开发器"中单击 "速度 (spf)" 。
- **12** 在 "三维绘图组"的 "设置"窗口中, 单击以展开"标题"栏。
	- **-** 从 "标题类型"列表中选择 "手动"。
	- **-** 在 "标题"文本区中键入速度场。

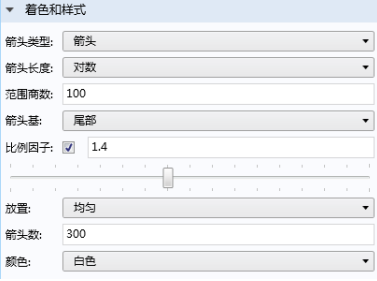

#### **13** 单击"绘制"按钮 。

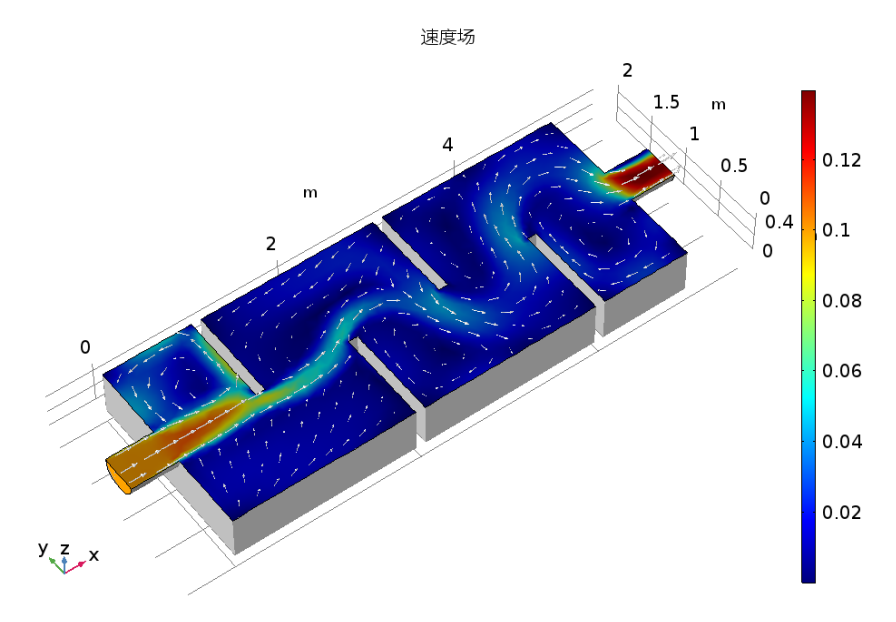

继续遵循以下步骤,重现图 [12](#page-39-2)。

**1** 在 "模型开发器"的 "速度 (spf)"下,右键单击 "表面 1"并选择 "复 制"国。

三维绘图组 *4*

- **1** 在 "主屏幕"工具栏中,单击 "添加绘图组" 并选择 "三维绘图组" 。
- 2 在"模型开发器"中,右键单击"三维绘图组 4" ▶ 并选择"粘贴表面" 。
- 3 在"三维绘图组 4"工具栏中,单击"流线" <
- **4** 在 "流线"的 "设置"窗口中,转到 "选择"栏,并选择表示入口的 "边 界" 1。即可从该边界开始绘制流线。
- **5** 在 "流线"的 "设置"窗口中:
	- **-** 定位到 "流线定位"栏。在 "数 量"文本框中键入 45。
	- **-** 定位到 "着色和样式"栏。从 "线类型"列表中选择 "带"。
	- **-** 在 "宽度表达式"文本框中键入 spf.nuT\*1[s/m]。流线的宽度设 为湍流粘度的局部值,并使用因子 1[s/m] 以得到正确的尺寸。
	- **-** 选中 "宽度比例因子"复选框。在 关联文本框中键入 100。
- **6** 右键单击 "结果 > 三维绘图组 4 > 流 线 1" ≥■, 并选择"颜色表达式" 9)。
- **7** 在 "颜色表达式"的 "设置"窗口 中,单击以展开"范围"栏。
	- **-** 选中 "手动控制颜色范围"复选 框。
	- **-** 在 "最小值"文本框中键入 0。
	- **-** 在 "最大值"文本框中键入 0.1。
- **8** 在 "模型开发器"中单击 "三维绘 图组 4"
- **9** 在 "三维绘图组"的 "设置"窗口中,单击以展开 "标题"栏。
	- **-** 从 "标题类型"列表中选择 "手动"。
	- **-** 在 "标题"文本区中键入流线根据速度大小显示为不同的颜色。宽度与湍流粘 度成正比。

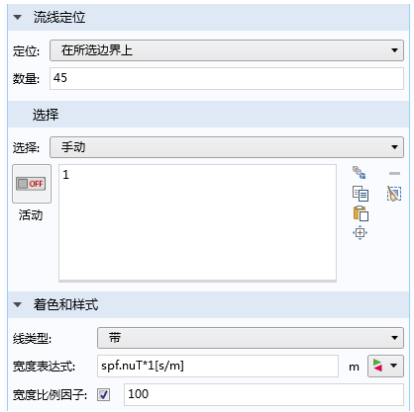

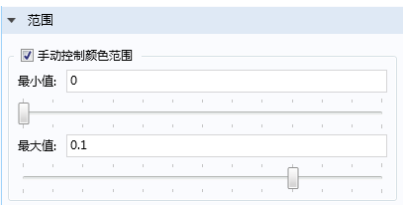

10 在 "三维绘图组 4"工具栏中,单击 "绘制" o 。

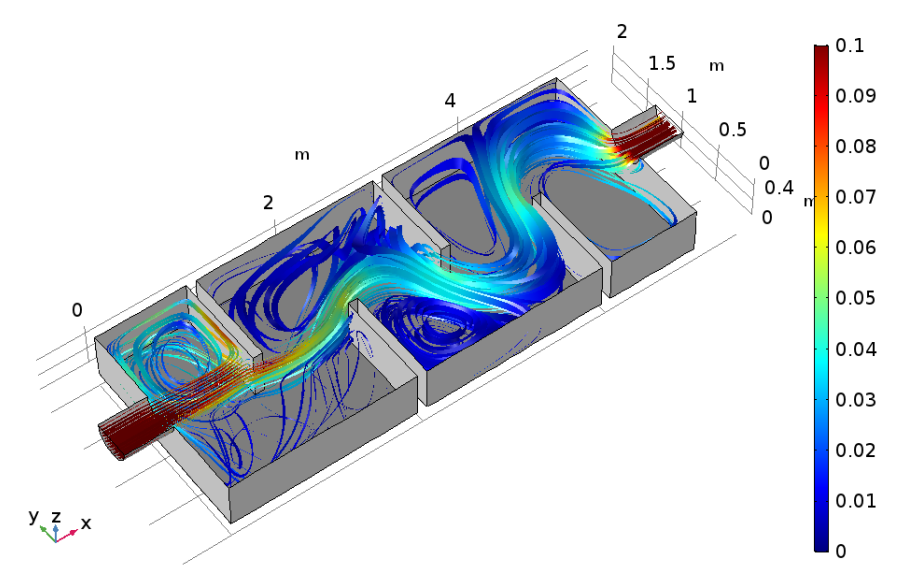

使用速度着色的流带,其中流带宽度代表湍流粘性。

COMSOL "CFD 模块"简介到此结束。